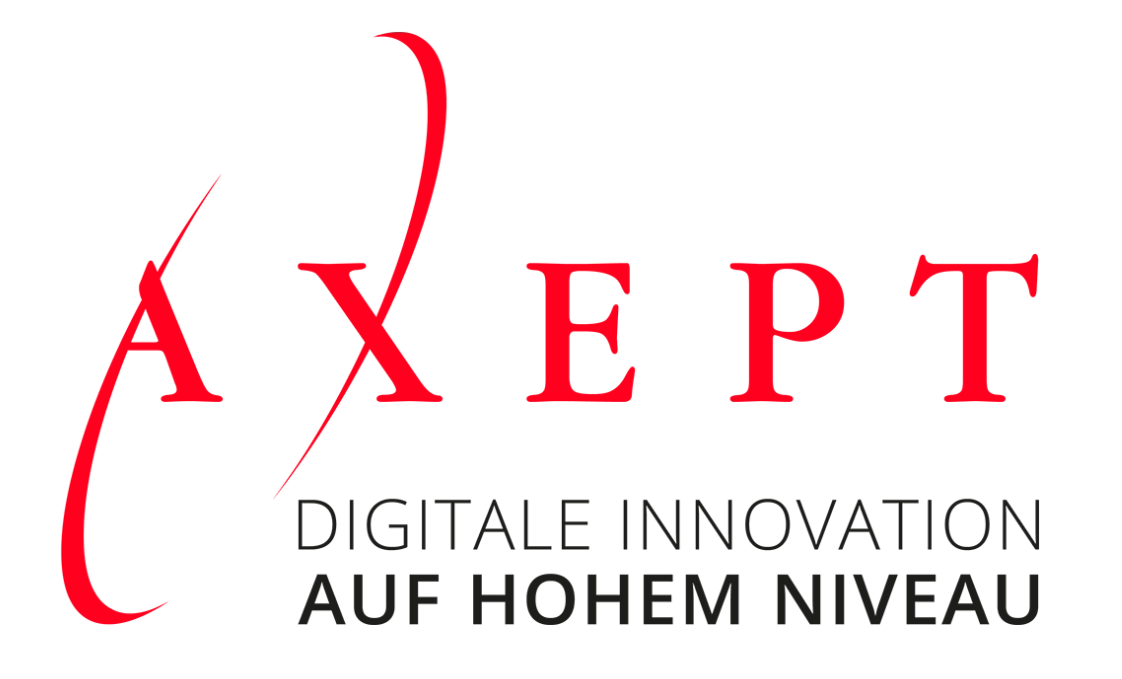

Axept Webinar «Neue Module von PROVIS»

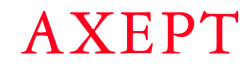

# Wir stellen uns vor

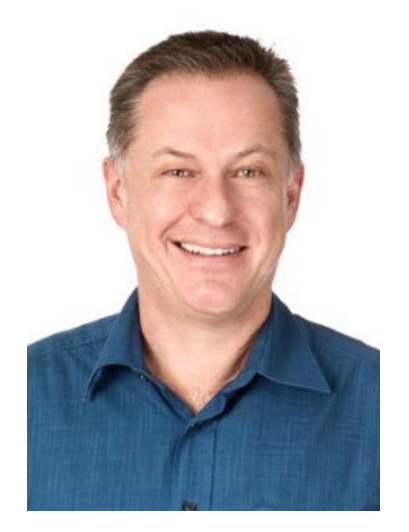

**ANDREAS KYBURZ** Business Software Berater

Seit 5 Jahren bei PROVIS:

- − Hotline / Support
- − Release / Testing
- − Schulungen
- − Dokumentationen

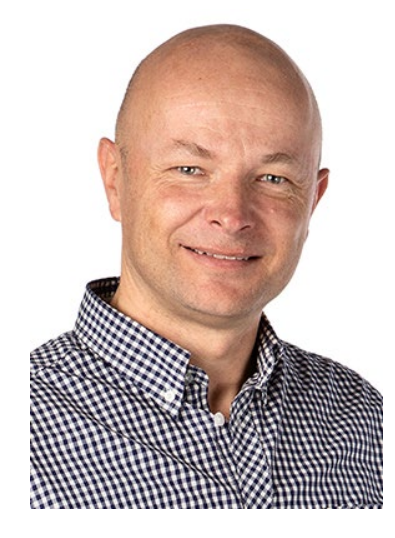

**ANDREAS DEUTSCH** Software Entwickler PROVIS AG

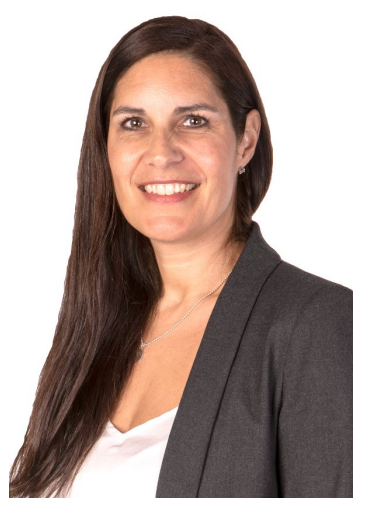

**SIMONA HAFNER** Business Development Manager

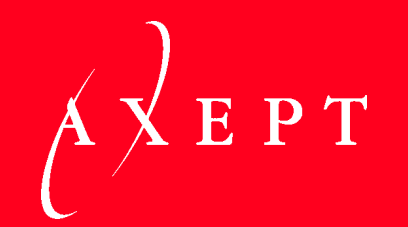

# VORSTELLUNG AXEPT BUSINESS SOFTWARE AG

**AXEPT** 

# Über uns

### Ihr Partner für Business Software

Als innovatives Schweizer Unternehmen realisieren wir betriebswirtschaftliche Software -Lösungen mit Abacus Business Software, Business Intelligence - Software von Qlik und PROVIS für namhafte Unternehmen .

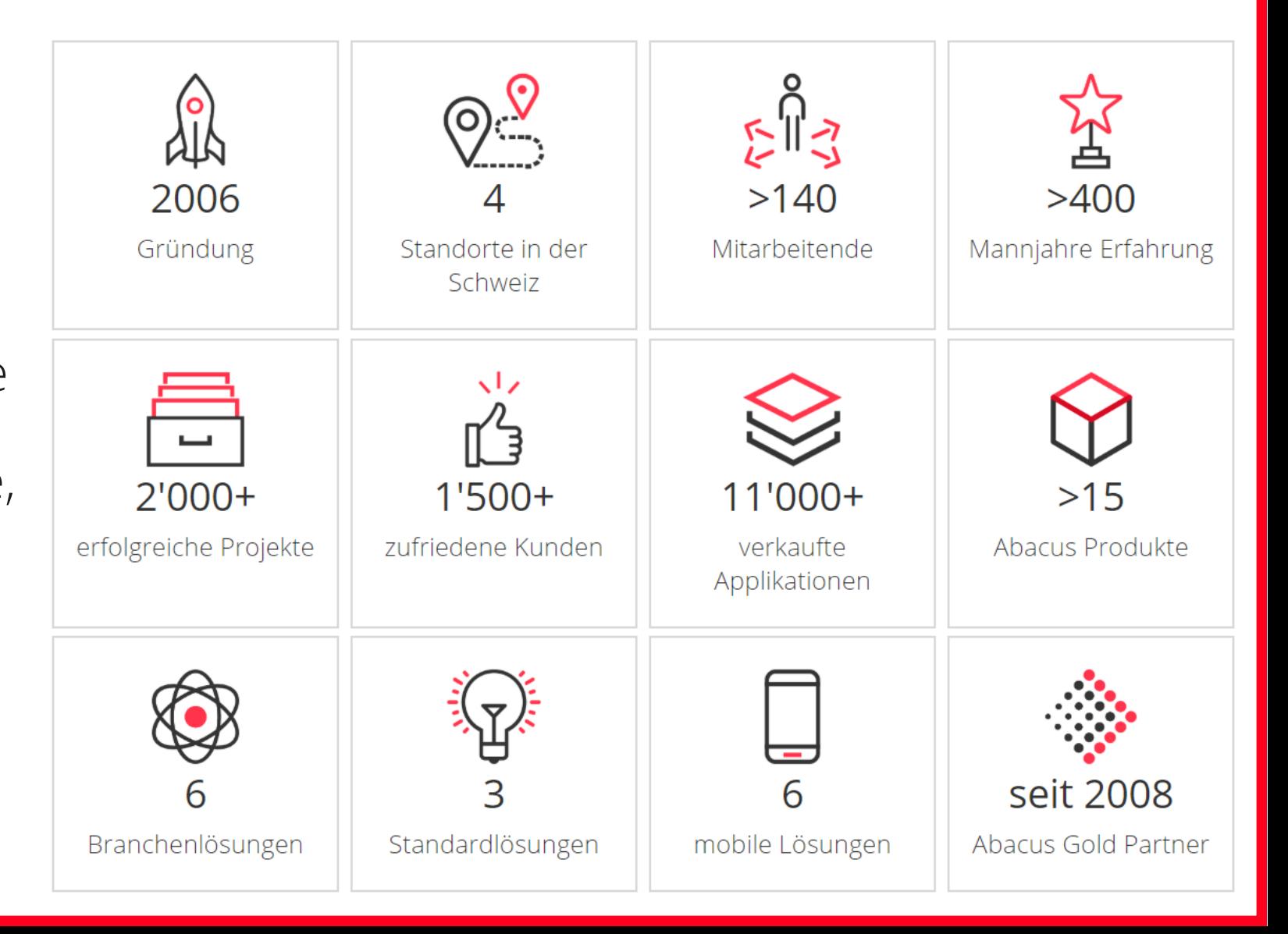

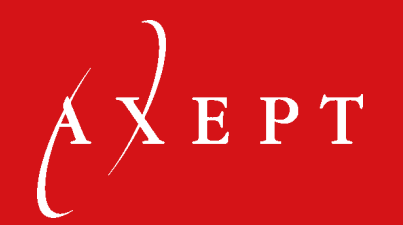

# VORSTELLUNG PROVIS WEB-DEVIS-EDITOR

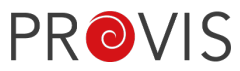

# Themeninhalt dieses Webinars

*Erster Teil: 40 Minuten mit Andreas Kyburz*

### PROVIS WebDevis-Editor

− Ausschnitte und Neuerungen vom PROVIS WebDevis-Editor

### *Zweiter Teil: 15 Minuten mit Andreas Deutsch*

### PROVIS WebCalc: Prototype Preview

− Eine kurze Aussicht auf WebCalc, die neue webbasierte Kalkulation, ähnlich wie man es schon in der PROVIS Devisierung kennt.

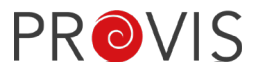

Beim Öffnen eines Devis im PROVIS öffnet sich der WebDevis-Editor im Web-Browser. Normalerweise wird dafür der eingestellte Windows Standard-Internet-Browser geöffnet. Die Browser Google Chrome oder Microsoft Edge sind dafür geeignet.

Der Microsoft Internet Explorer (IE) wird aufgrund seines Alters nicht mehr unterstützt. Beim Firefox-Browser sind in der letzten Zeit Probleme aufgetreten (Sortierung, Performance, Unternehmertexte) , darum ist dieser weniger empfehlenswert. Kann aber trotzdem verwendet werden.

Es ist nun jedoch möglich, auf einem Client eine neue Version der sogenannten Bridge zu installieren. Diese Bridge erlaubt die Verwendung von Firefox als Windows Standard-Browser, beim Öffnen des WebDevis-Editors wird jedoch Edge oder Chrome geöffnet, sofern diese Browser auch auf dem Client installiert worden sind.

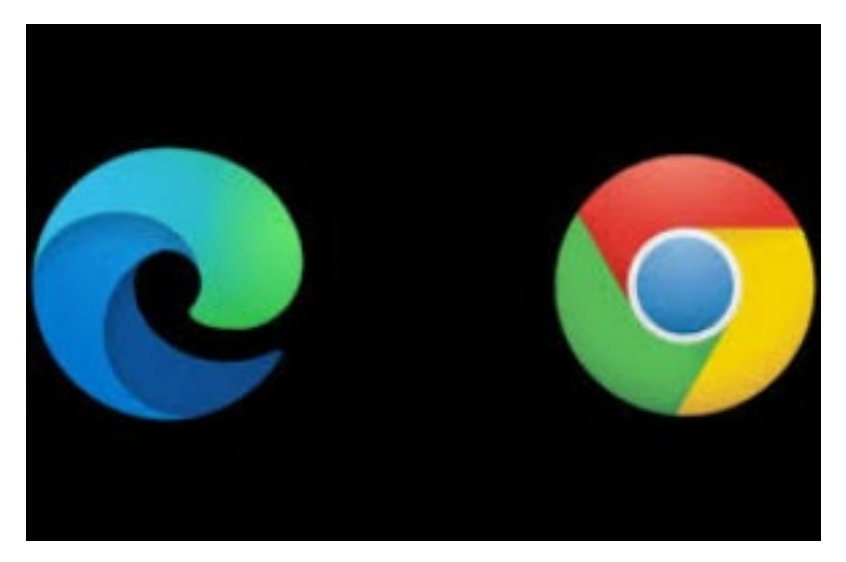

### Was sind die Vorteile des Editors im Web-Browser?

Der grösste Vorteil für den Kunden, ist die Möglichkeit, neue Releases innerhalb von 2-3 Minuten auf dem Server des Kunden zu laden, welche dann für alle User sofort zugänglich sind. Es ist also nicht mehr nötig, die Änderungen mit einem neuen PROVIS Release zu laden. Der Release des WebDevis-Editors funktioniert also unabhängig zum PROVIS Release.

Ebenso können Bugs im Editor, welche festgestellt wurden, schneller behoben werden und die Anpassungen den Kunden wieder verfügbar gemacht werden.

Ein weiterer Vorteil ist die Browser-Suchfunktion (Ctrl + F) , welche es ermöglicht, dass im Editor das Leistungsverzeichnis nach Texten durchsucht werden kann. Dies war vorher nicht möglich.

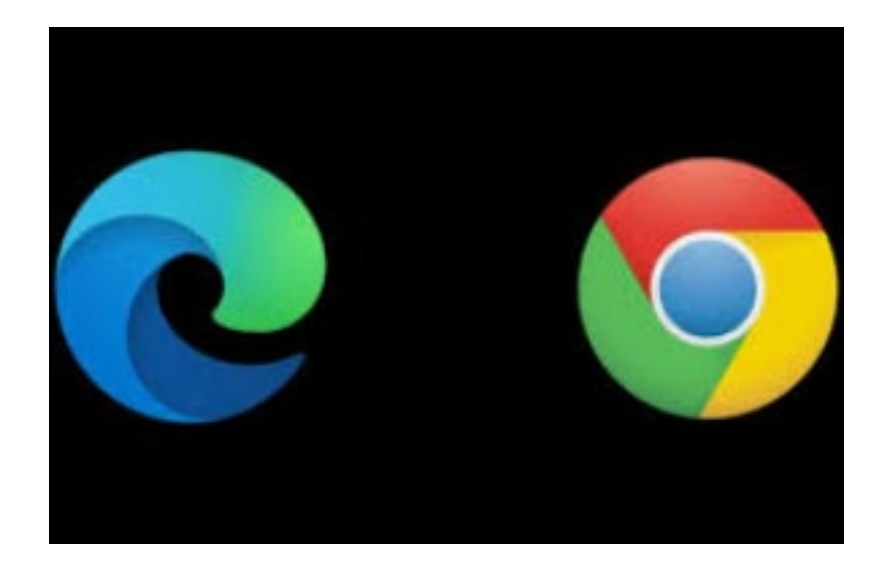

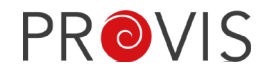

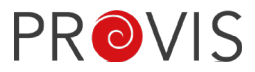

Import- / Export-Funktion innerhalb des Leistungsverzeichnis über Buttons im Ribbon möglich. Das LV muss für einen Import oder Export nicht mehr geschlossen werden. Das Import- oder Export-Fenster erscheint in einer neuen Lasche.

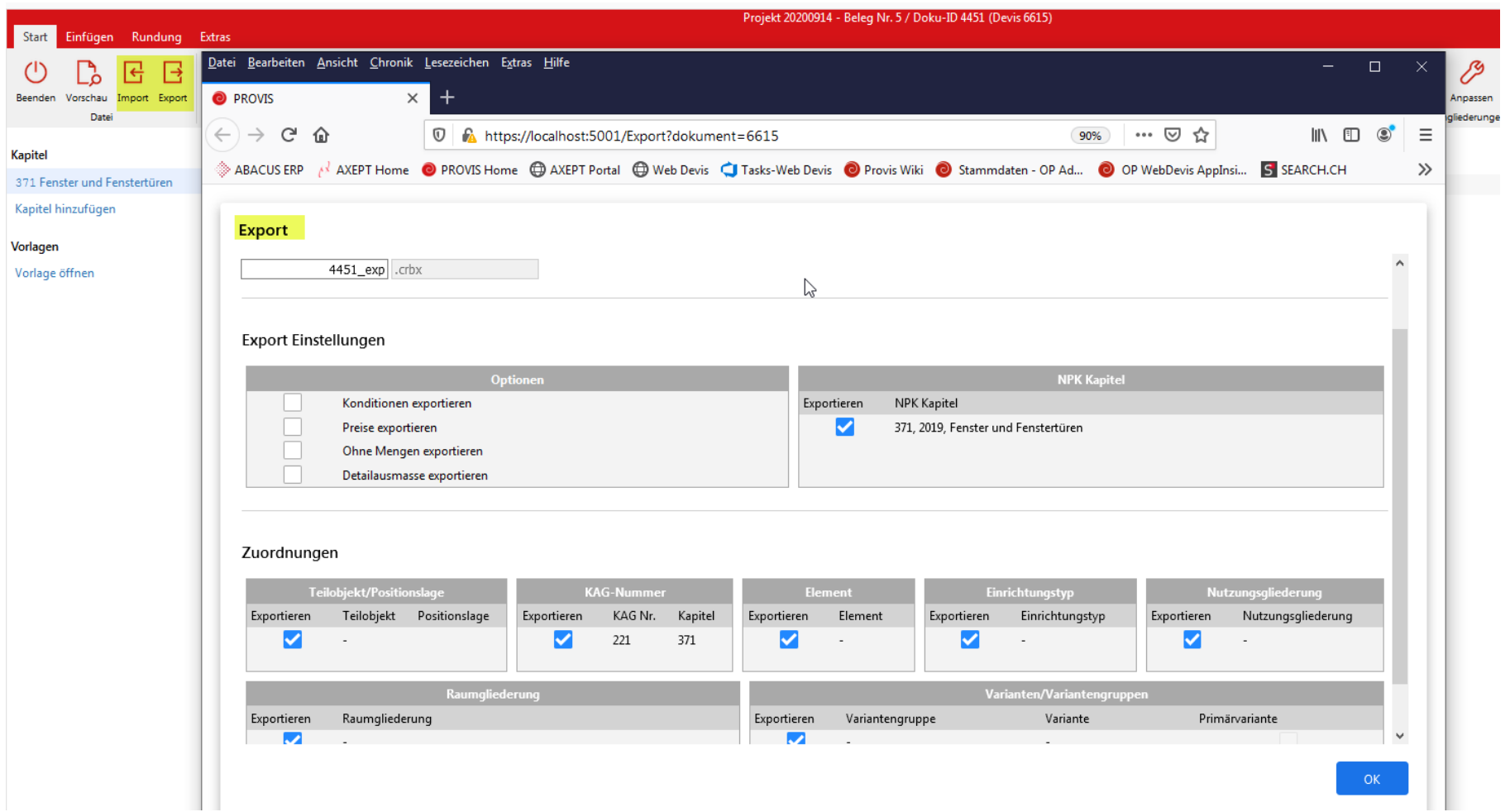

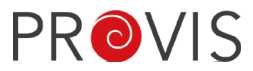

Das Import-Fenster wurde neu gestaltet (Web GUI).

Sind viele Gliederungen / Positionslagen vorhanden, ist darauf zu achten, dass nicht immer alle auf einem Fenster angezeigt werden bzw. dass man scrollen muss, um die restlichen Gliederungen zu sehen, die allenfalls zugeteilt werden müssen.

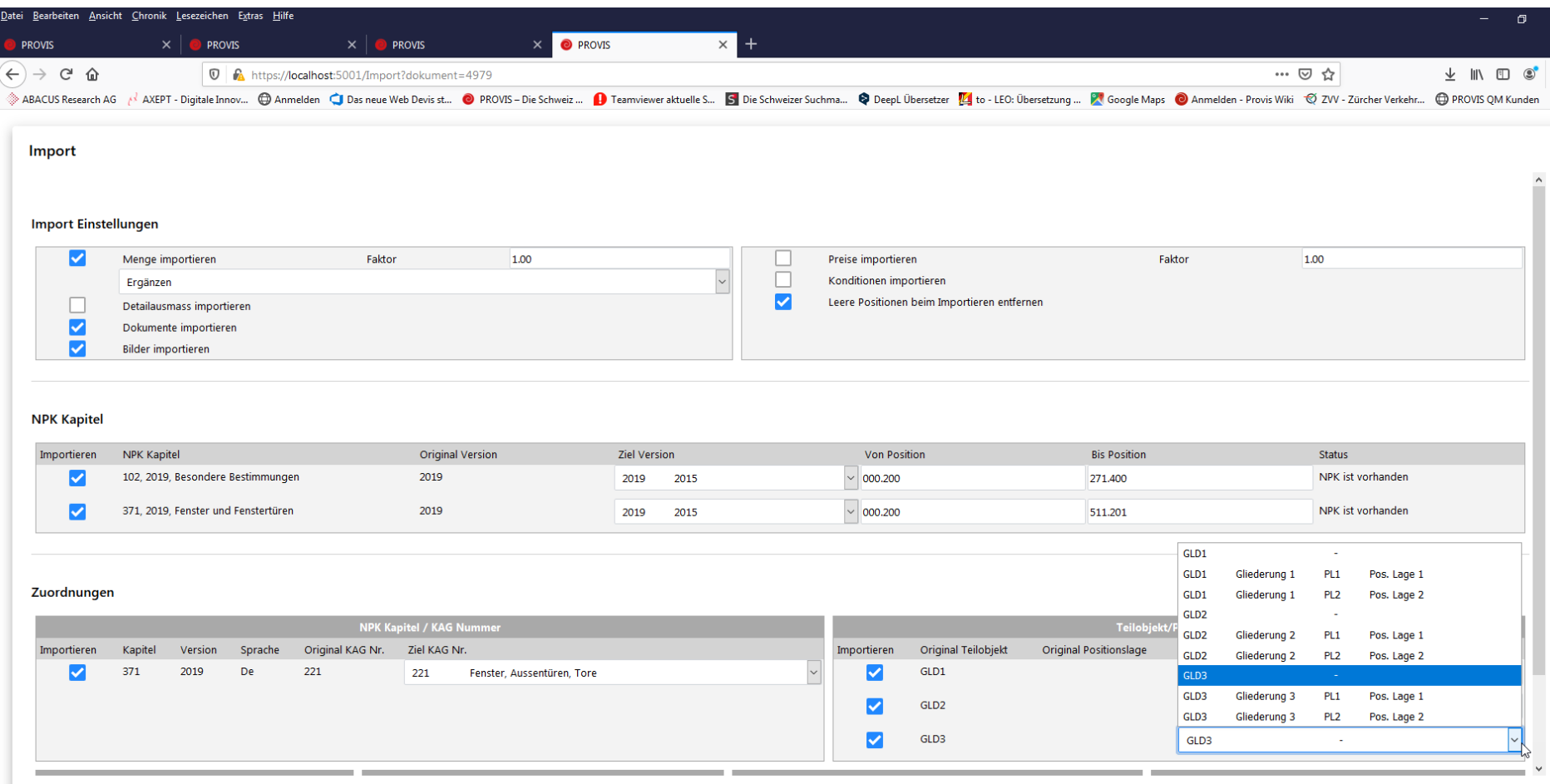

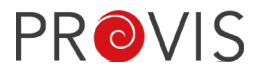

#### Das Export-Fenster wurde neu gestaltet (Web GUI).

Beim Export sollte man sich jeweils vergewissern, ob Detailausmasse mitexportiert werden sollen oder Preise, falls Festpreise, vorhanden sind.

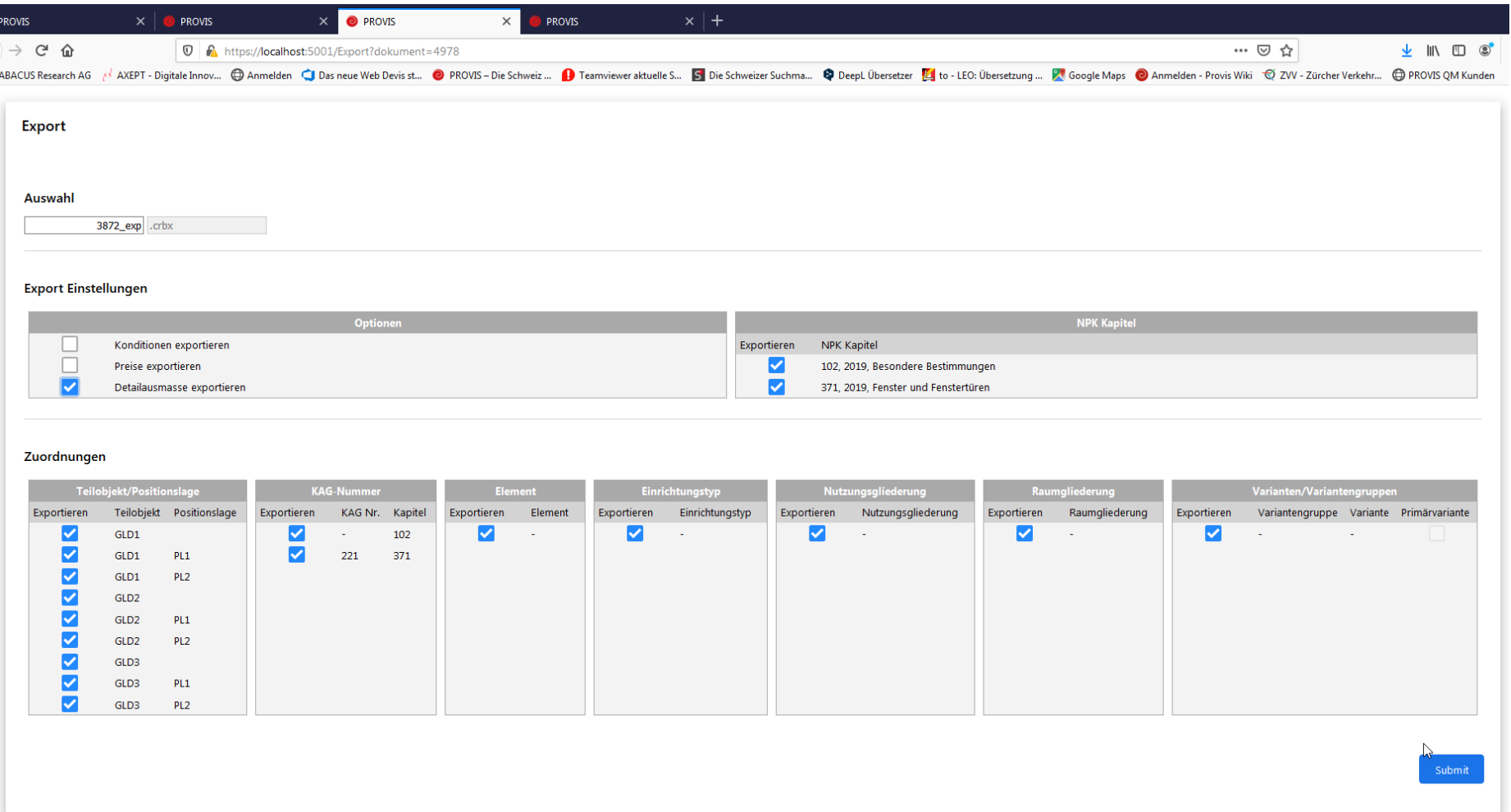

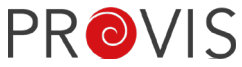

Das Fenster «Kapitel hinzufügen» wurde neu gestaltet und funktioniert etwas anders. Die Versionsjahre werden nicht mehr alle aufgelistet, können aber selektiert oder gesucht werden. Es kann nach Kapitel-Nr., Jahr, Version oder nach dem Kapitel-Beschreibung gesucht werden. Im neuesten WebDevis-Editor-Release wurde «hinzufügen» von ganz rechts nach ganz links in der Ansicht verschoben und ist somit praktischer für den Anwender. Ebenso lässt sich das Fenster neu auch verschieben.

Die Kapitel können jedoch nach wie vor auch auf dem PROVIS Beleg-Fenster eingefügt werden.

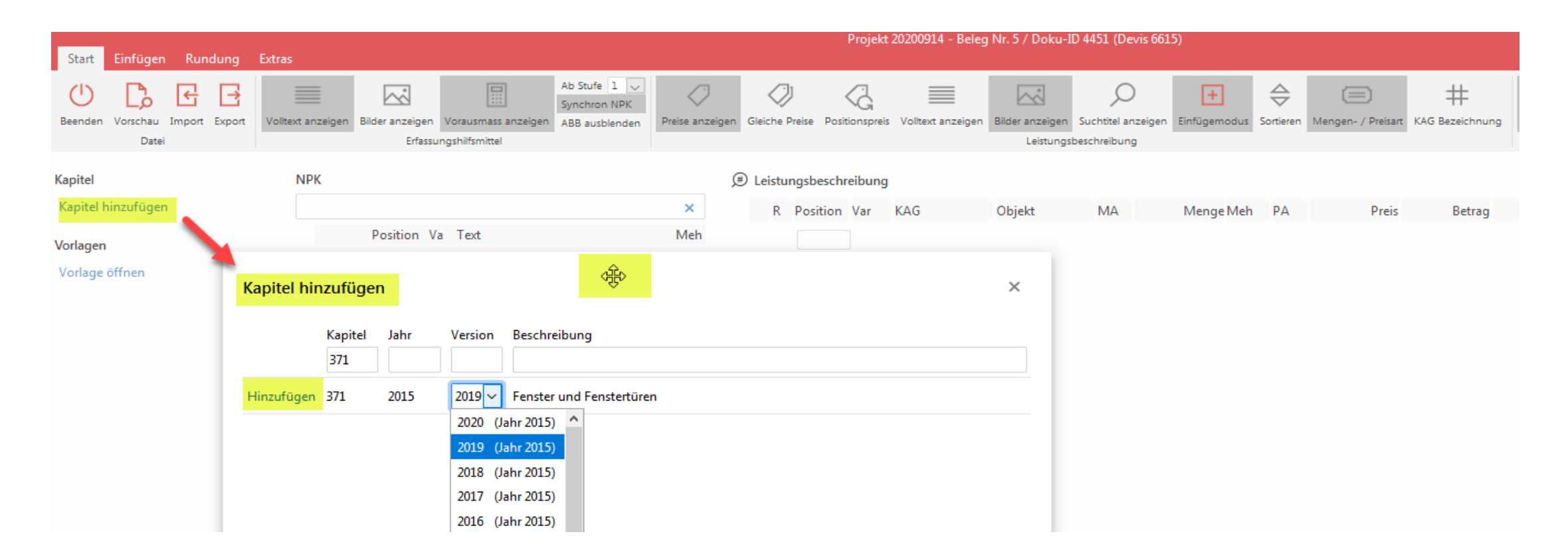

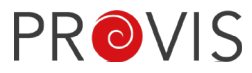

Die Speicherung des geöffneten Devis passiert permanent und nicht erst beim Beenden. Die Ansichtsgrösse muss im Browser eingestellt werden. «Ctrl+Mausrad» gegen sich drehen vergrössert die Ansicht und von sich weg drehen bewirkt ein Verkleinern der Ansicht.

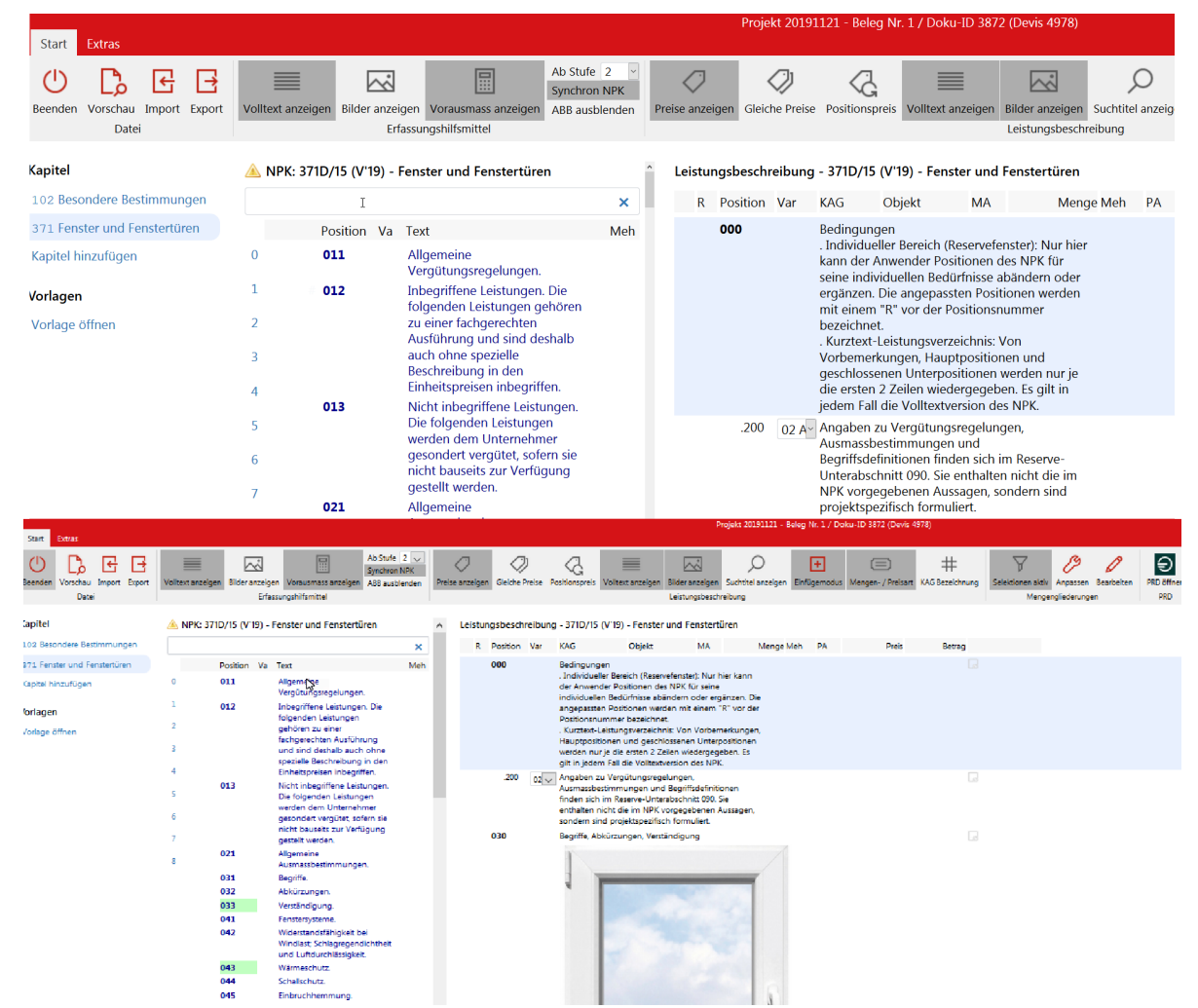

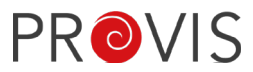

Das Öffnen des Devis-Editors kann mehrere Browserfenster erzeugen, falls man mehrmals auf den Öffnen-Button gedrückt hat.

Der Inhalt des Leistungsverzeichnis wird jedoch nur in einem Browserfenster gezeigt. Die anderen Fenster enthalten die Meldung, dass bereits ein Devis geöffnet ist.

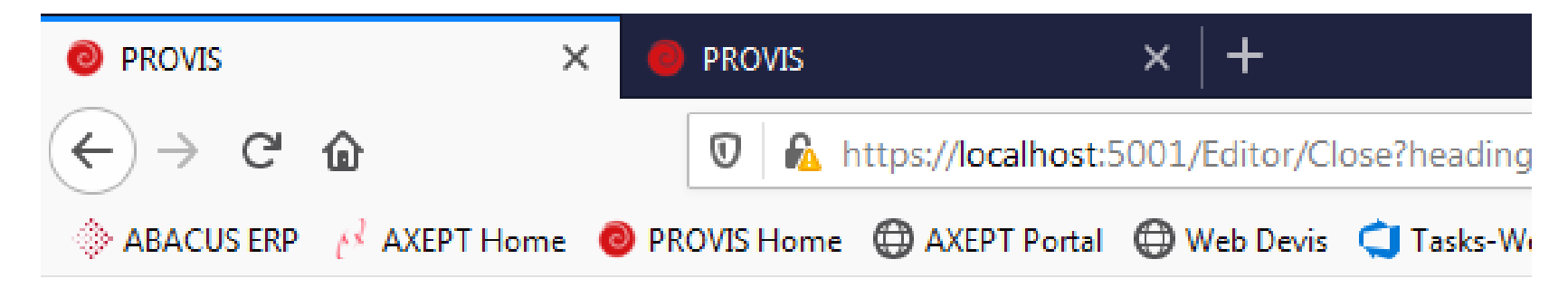

### Devis bereits in Arbeit

AK arbeitet bereits am Devis 6615. Schliessen Sie diesen Tab.

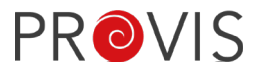

Fährt man mit der Maus über die im Beispiel gelb markierten Bereiche, erscheint ein schmaler, senkrechter grauer Begrenzungsbalken und eine Doppelpfeiltaste mit der die einzelnen Bereiche in der Breite verändert werden können.

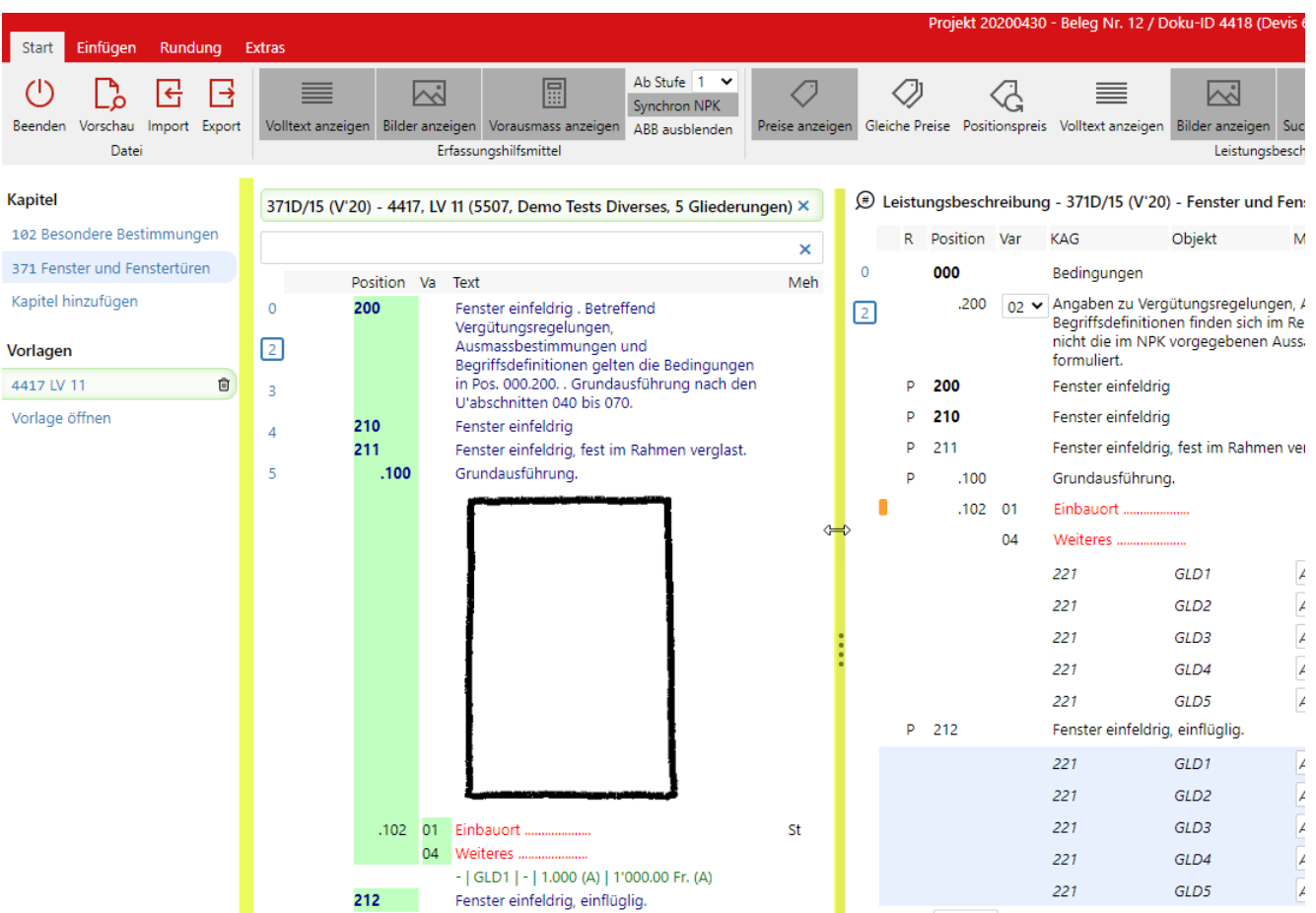

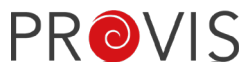

Fenster, welche Devis verändern können, sind nun verschiebbar. Das Fenster kann im ganzen Bildschirmbereich verschoben und platziert werden, damit nötige Informationen nicht verdeckt werden.

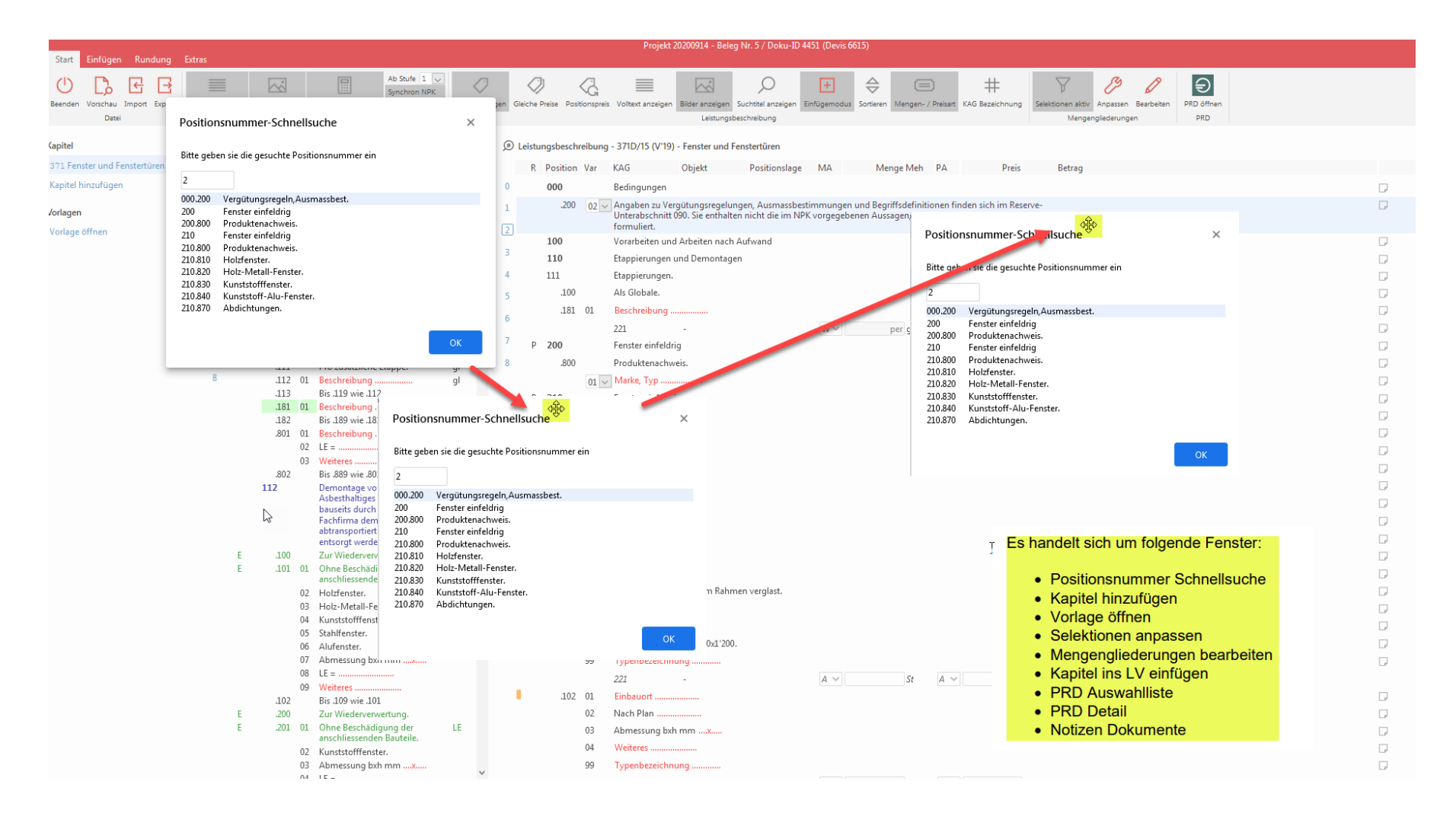

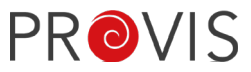

Die Buttons im Ribbon für die verschiedenen Einstellungen werden pro Benutzer gespeichert. Jeder Benutzer sieht also auf allen Projekten immer die gleichen Einstellungen. Dies verhindert Fehler oder Konfusion.

### Tipp:

Achten Sie vor allem darauf, wenn Sie ein Devis öffnen, dass die Buttons-Einfügemodus «Sortieren» und «Selektionen» aktiv eingeschaltet sind, falls nicht explizit anders gewünscht.

Achten Sie auch darauf, dass der Positionspreis nicht eingeschaltet ist, falls nicht explizit erwünscht.

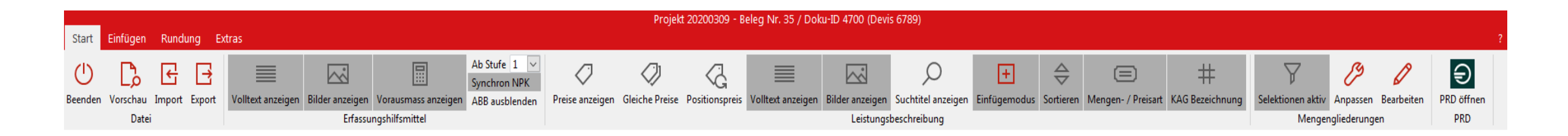

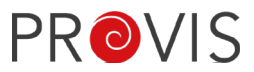

Der Katalog wird neu in Abschnitte aufgeteilt.

Mittels Klick auf den entsprechenden Abschnitt wird auf die gewünschten Positionen gewechselt. Mit einem der neueren Releases hat nun auch das LV eine Abschnitts-Unterteilung, welche gleich funktioniert wie die Abschnitte im Kapitel.

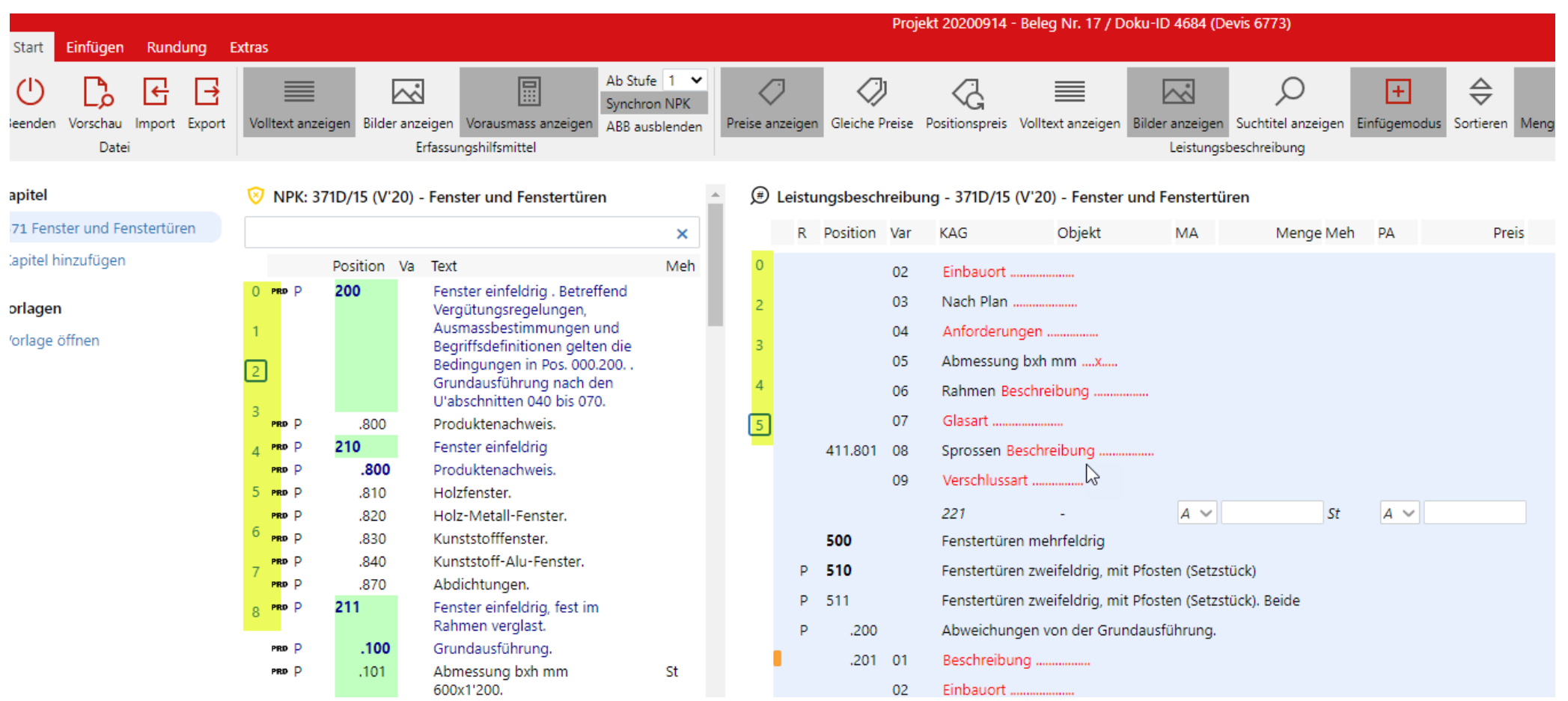

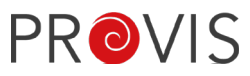

Die Positionen sind in vier Detaillierungsgraden eingeteilt.

1 ist der Level mit dem grössten Detaillierungsgrad und 4 ist auf Stufe der Abschnitte. Mittels Klick auf das «#»-Zeichen, wird auf die entsprechenden Positionen gesprungen. Die gewünschte Position wird danach kurz rot markiert.

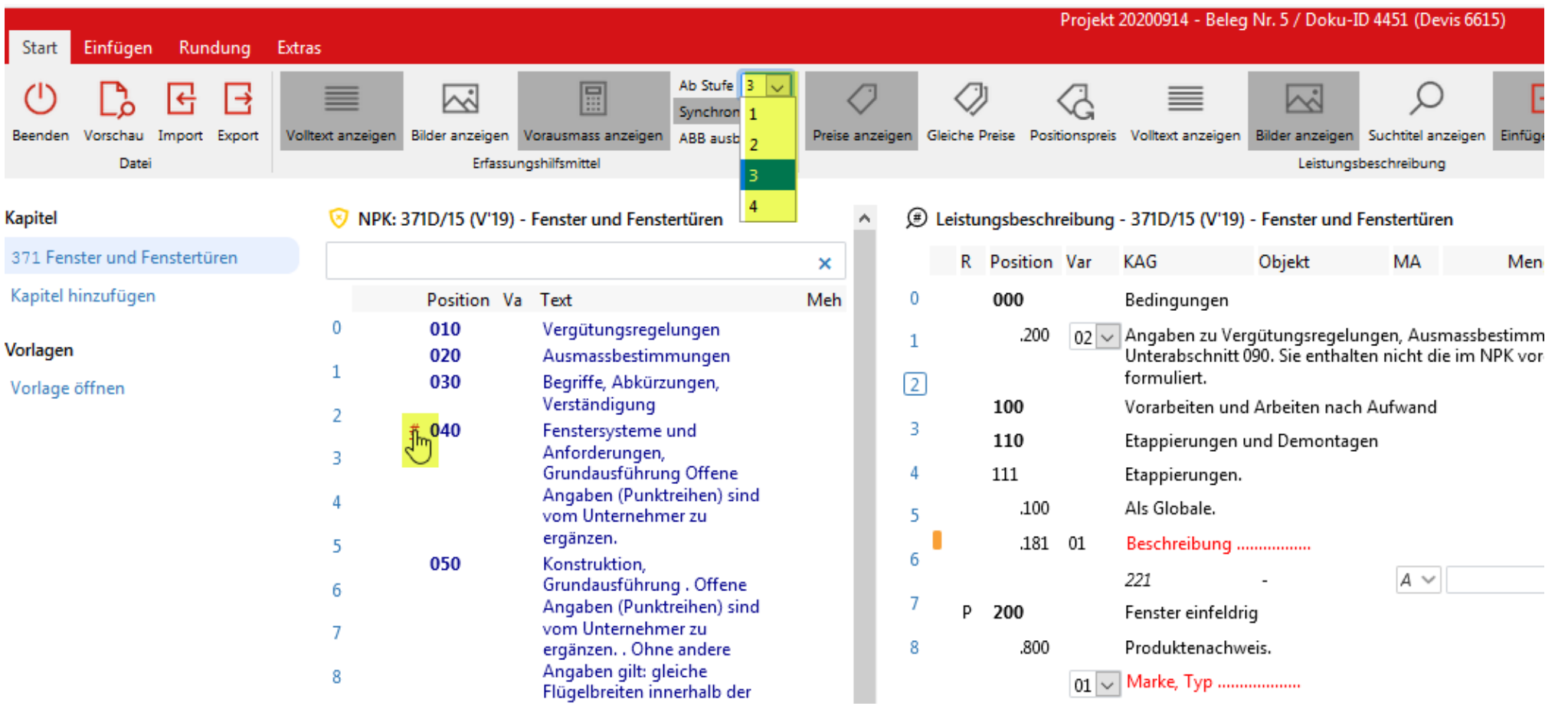

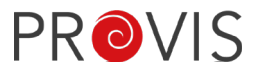

Bei eingeschaltetem Button «Synchron NKP» (Lasche Start / Erfassungshilfsmittel) wird beim Klicken auf eine Position im LV, welche im Katalog existiert, diese im Katalog kurz rot markiert.

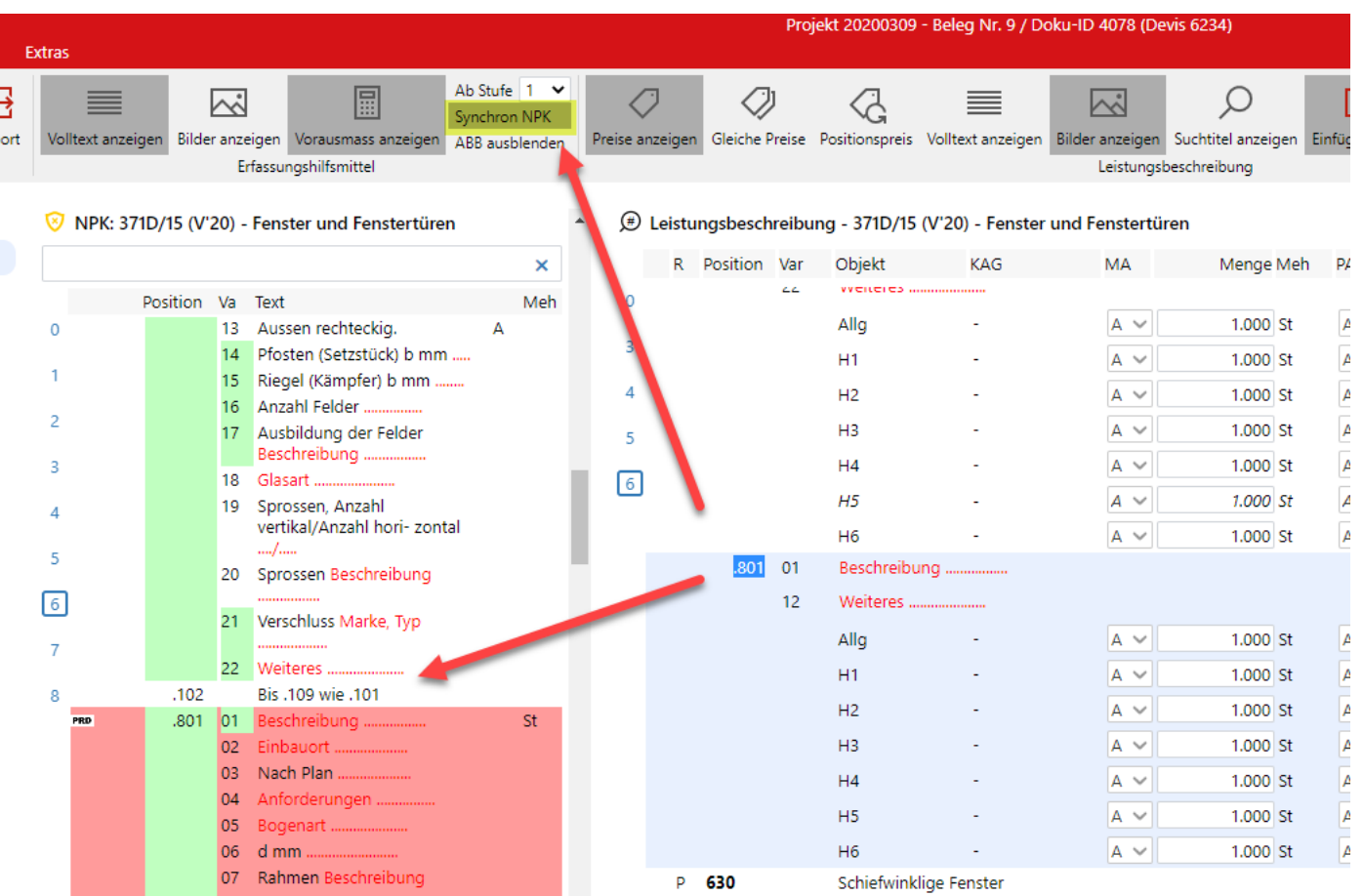

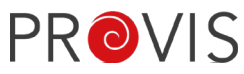

Hat ein Leistungsverzeichnis sehr viele Gliederungen, BKP's oder Positionslagen, Elemente etc. wird beim Öffnen des Devis die «Anzeige pro Abschnitt» aktiviert. Diese Funktion bewirkt, dass die Positionen nur noch Abschnittsweise geladen werden und somit wieder schneller gearbeitet werden kann. Das heisst, das Einfügen oder Löschen von Positionen geht somit wesentlich rascher.

Wird der Button «Anzeige pro Abschnitt» manuell ausgeschaltet, aktiviert das Programm diesen nicht mehr selber. Treten beim erneuten Öffnen des Devis massive Performance-Probleme auf, kann die manuelle Ausschaltung durch Löschen der Cookies im Browser rückgängig gemacht werden. Betreffend Performance ist eine weitere Verbesserung geplant, welche sich noch in der Testphase befindet.

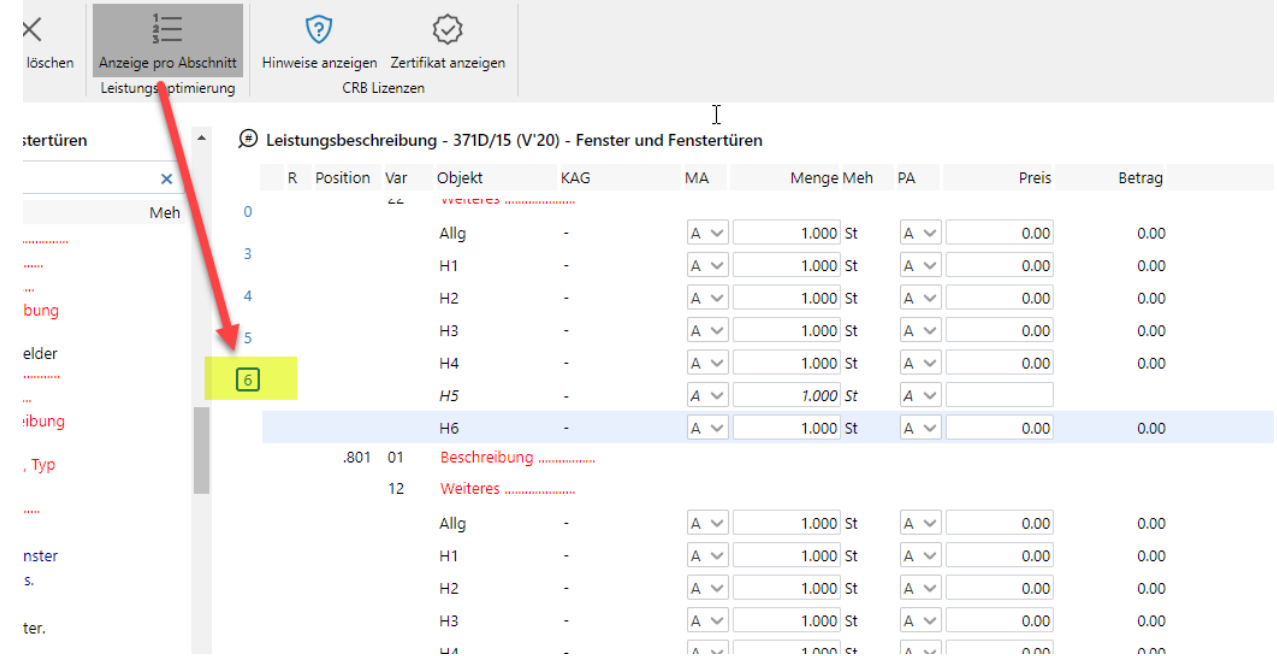

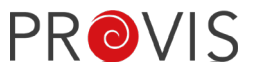

Die Stelle der Position im LV, welche momentan angezeigt ist, sollte behalten werden, wenn man den Katalog oder den Abschnitt wechselt und wieder zurück auf den gleichen Katalog/Abschnitt will.

Der aktuelle Positions-Standort bleibt erhalten, auch wenn das Devis geschlossen wird. Erst wenn der Standard-Browser ganz geschlossen wird, gehen die aktuell gespeicherten Positions-Standorte verloren.

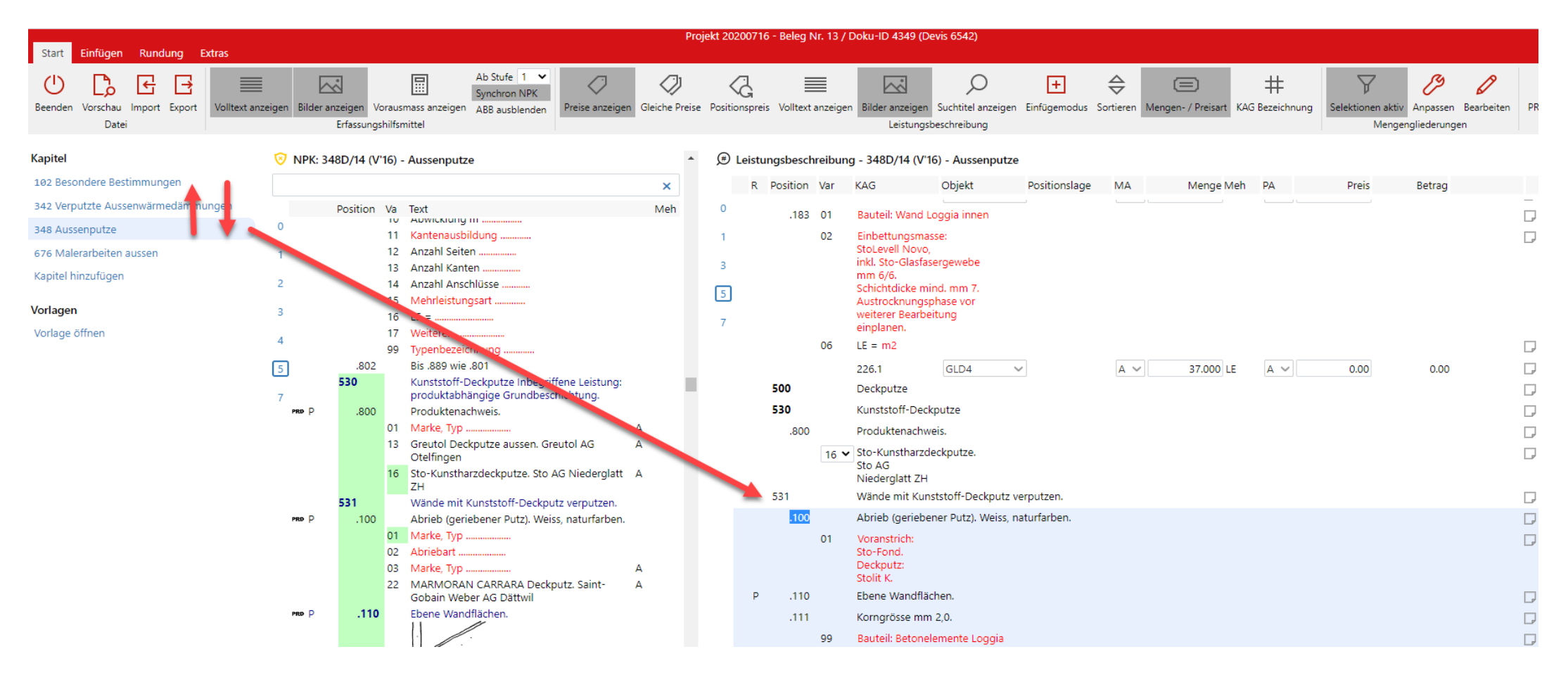

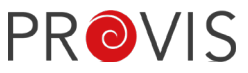

Das Schreibeditor-Fenster für Texteingaben im LV wurde verlängert. Das Fenster bleibt in der gleichen Länge. Es verändert sich nur noch mit eingeschaltetem Suchtitel und wird dabei kleiner. Es bestehen also nur noch zwei unterschiedliche Längen. Es ist jetzt möglich, dass eine eingegebene Textzeile auch auf der Druckversion auf einer Zeile angezeigt werden kann.

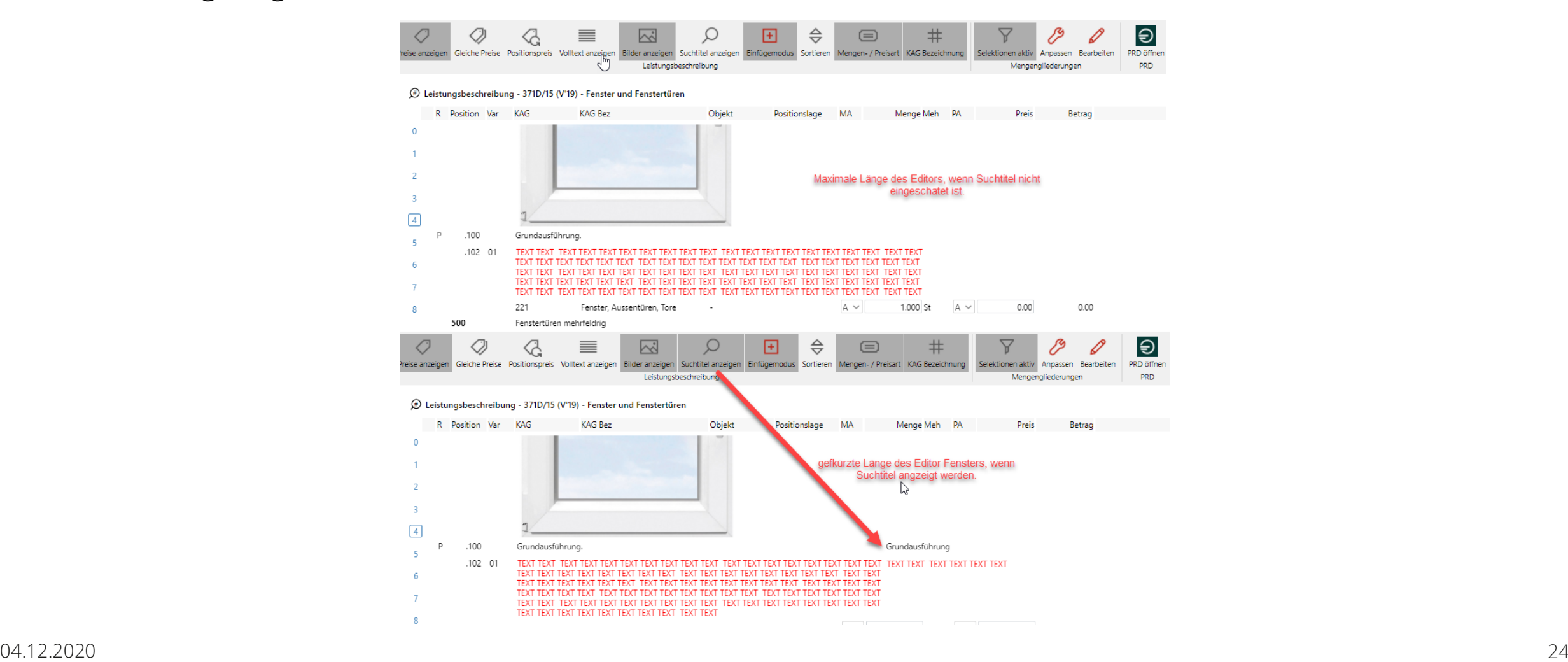

Positionslagen, Elemente, etc. können erstellt werden. Positionslagen können anstelle von Projektgliederungen in Projekten ohne Gliederungen verwendet werden und können via Import von einer Projekt-Gliederung auf eine Positionslage umgewandelt werden.

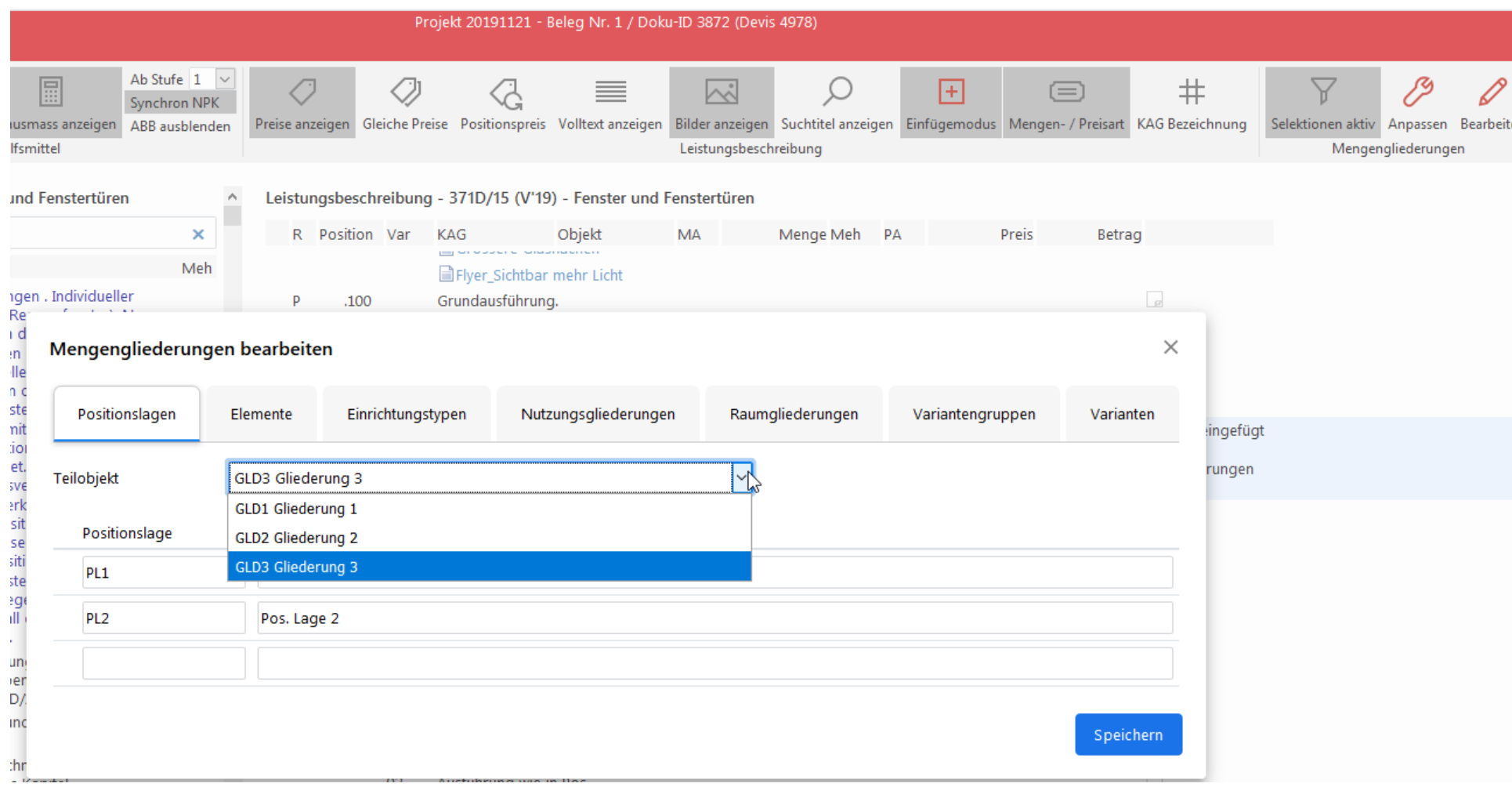

**PROVIS** 

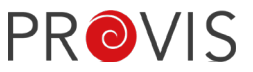

 $\times$ 

Beim Klicken auf den Button «Selektionen anpassen», können KAG, Objektgliederungen, Positionslagen, Elemente etc. aktiviert oder deaktiviert werden. Ein Verschieben einzelner Mengengliederung auf eine andere Stelle bewirkt eine andere Sortierfolge in der Darstellung des Devis.

Hinweis: Objekt und Positionslagen gehören zusammen und können nicht separat sortiert werden.

#### Mengengliederungen - Selektionen anpassen

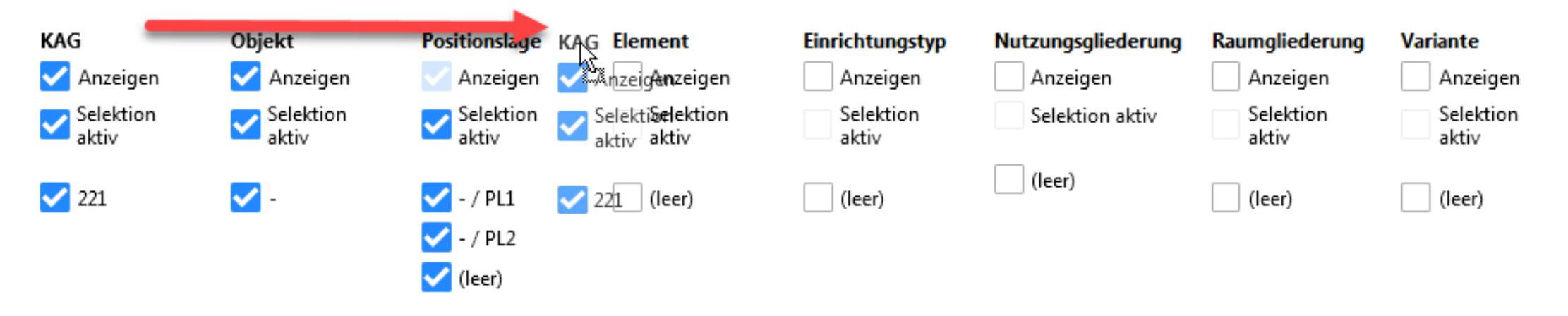

Speichern

Es kann auch nach Positionsnummern oder -Teilen, nach e (eco-Positionen) oder nach p (PRD-Positionen) gesucht werden. Es werden alle gefundenen Positionen aufgelistet. Mit dem «#»-Zeichen gelangt man auf die gewünschte Position, wovon man dann die Positionen und Variablen ins LV einfügen kann.

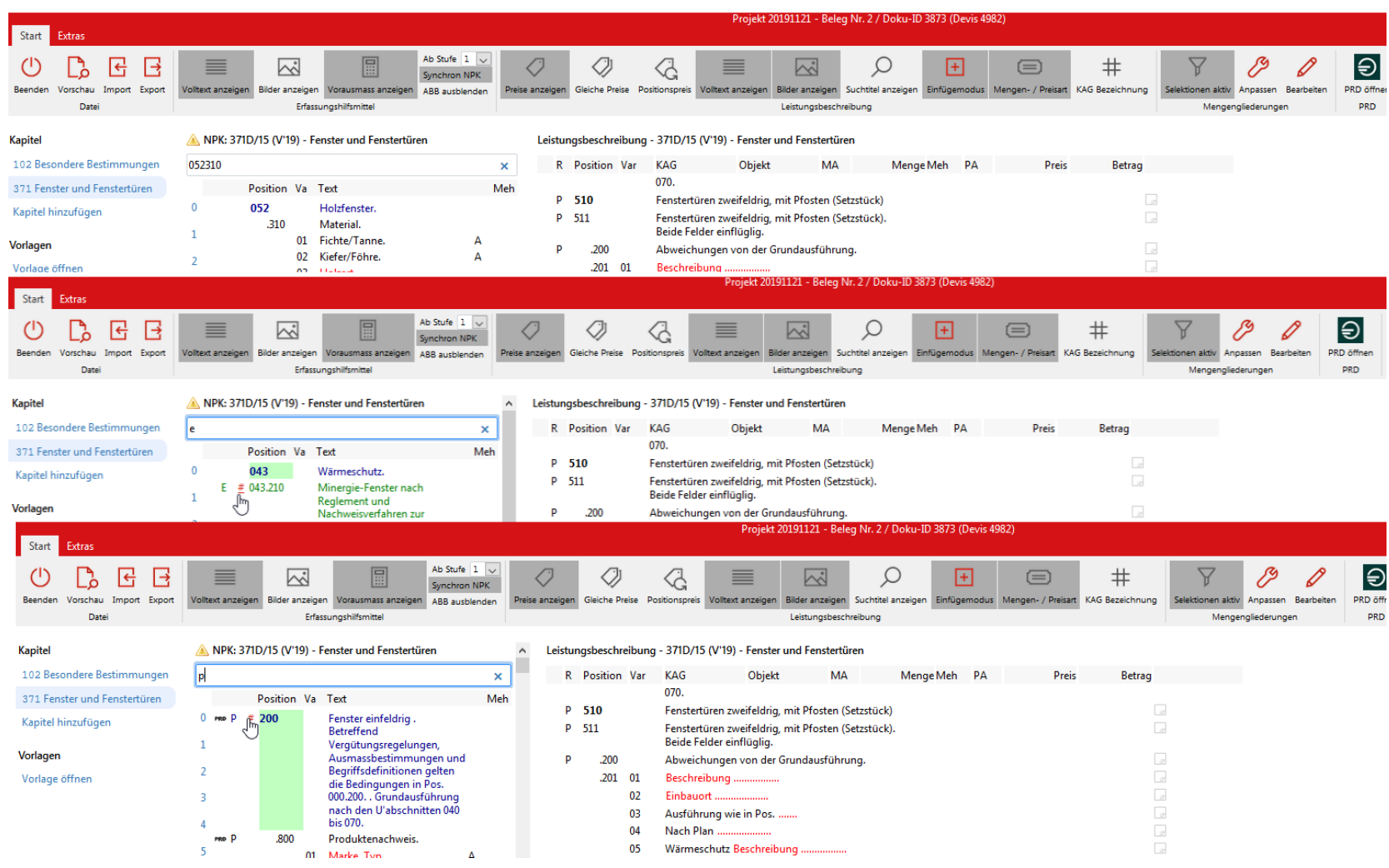

**PROVIS** 

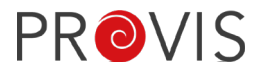

Nach dem Suchen nach PRD-Positionen, kann mit einem Klick auf das PRD-Zeichen die Information angezeigt werden. Falls dies in Frage kommt, können die PRD-Informationen ins LV eingefügt werden.

Projekt 20191121 - Beleg Nr. 2 / Doku-ID 3873 (Devis 4982) Start Extras Ab Stufe  $1 \sqrt{ }$ 圖  $#$  $\overline{\sim}$  $\overline{\mathbb{N}}$ ।ਵ  $\Box$ G  $\circledcirc$  $|+|$ Synchron NPK Suchtitel anzeigen Einfügemodus Mengen- / Preisart KAG Bezeichnung Preise anzeigen Gleiche Preise Positionspreis Volltext anzeigen Bilder anzeigen Beenden Vorschau Import Export Volltext anzeigen Bilder anzeigen Vorausmass anzeigen ABB ausblenden Date Erfassungshilfsmittel Leistungsbeschreibung Kapitel NPK: 371D/15 (V'19) - Fenster und Fenstertüren Leistungsbeschreibung - 371D/15 (V'19) - Fenster und Fenstertüren  $\overline{\phantom{a}}$ 102 Besondere Bestimmungen R Position Var KAG Objekt MA Menge Meh PA Preis Betrag  $\mathbf{\times}$  $\mathbf{p}$ 070. 371 Fenster und Fenstertüren Position Va Text Meh P 510 Fenstertüren zweifeldrig, mit Pfosten (Setzstück)  $0 \frac{1}{2}$ 200 Fenster einfeldrig Kapitel hinzufügen P 511 Fenstertüren zweifeldrig, mit Pfosten (Setzstück). Betreffend Beide Felder einflüglig.  $\mathbf{1}$ Vergütungsregelungen, Vorlagen Ausmassbestimmungen und D .200 Abweichungen von der Grundausführung. Begriffsdefinitionen gelten  $.201$   $01$ Beschreibung ........... Vorlage öffnen die Bedingungen in Pos. 000.200. Grundausführung 02 Einbauort ......... nach den U'abschnitten 040 Ausführung wie in Pos  $0<sup>3</sup>$ bis 070. PRD P .800 Produktenachweis.  $\times$ **Auswahlliste zu Position** 01 Marke, Typ ................... 12 Holz/Metall-Fenstersysteme A **Sirius Holz-Metall-Fenster** 521100, 512100, **PRD-Produkt** Ernst Schweizer AG **Eschbal AG** 512000, 511801, PRD-Lieferant Hedingen Jedes Sirius-Fenster wird in der 511201, 511200. 14 Holzfenster Ernst Schweizer A Schweiz durch einen qualifizierten 511102, 511101, Fensterbauer hergestellt. Für das 511100, 511000, ... AG Hedingen elegante und schlanke 27 Sirius Holz-Metall-Fenster A Rahmenprofil verwenden wir Eschbal AG Oberohringen vorwiegend einheimisches Holz ZH und recyclebare Metalle. Die 28 Sirius Holz-Fenster Eschbal A regionale Produktion des Fenst ... AG Oberohringen ZH **Sirius Holz-Fenster** 511102, 511200, **PRD-Produkt** Fenster einfeldrig 210 **OK Eschbal AG** 511201, 511801, **PRD-Lieferant** Produktenachweis. 512000, 512100, Jedes Sirius-Fenster wird in der .810 Holzfenster. Schweiz durch einen qualifizierten 511101, 511100, 01 Marke, Typ ........ Fensterbauer hergestellt. Für das 511000, 510870, ... 11 Holzfenster Ernst Schweizer A elegante und schlanke Rahmenprofil verwenden wir AG Hedingen vorwiegend einheimisches Holz 13 EgoKiefer Holz-Fenster A Ego®Woodstar EgoKiefer und recyclebare Metalle. Die regionale Produktion des Fenst ... AG, Altstätten SG 27 Sirius Holz-Fenster Eschbal

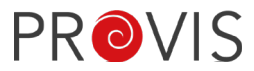

Die beiden Varianten der automatischen Nummern-Vergabe oder dem Positions-Nummer-Vorschlag beim Kopieren von Bis-Wie und Reserve-Positionen wird nun in der Auswahl textlich angezeigt.

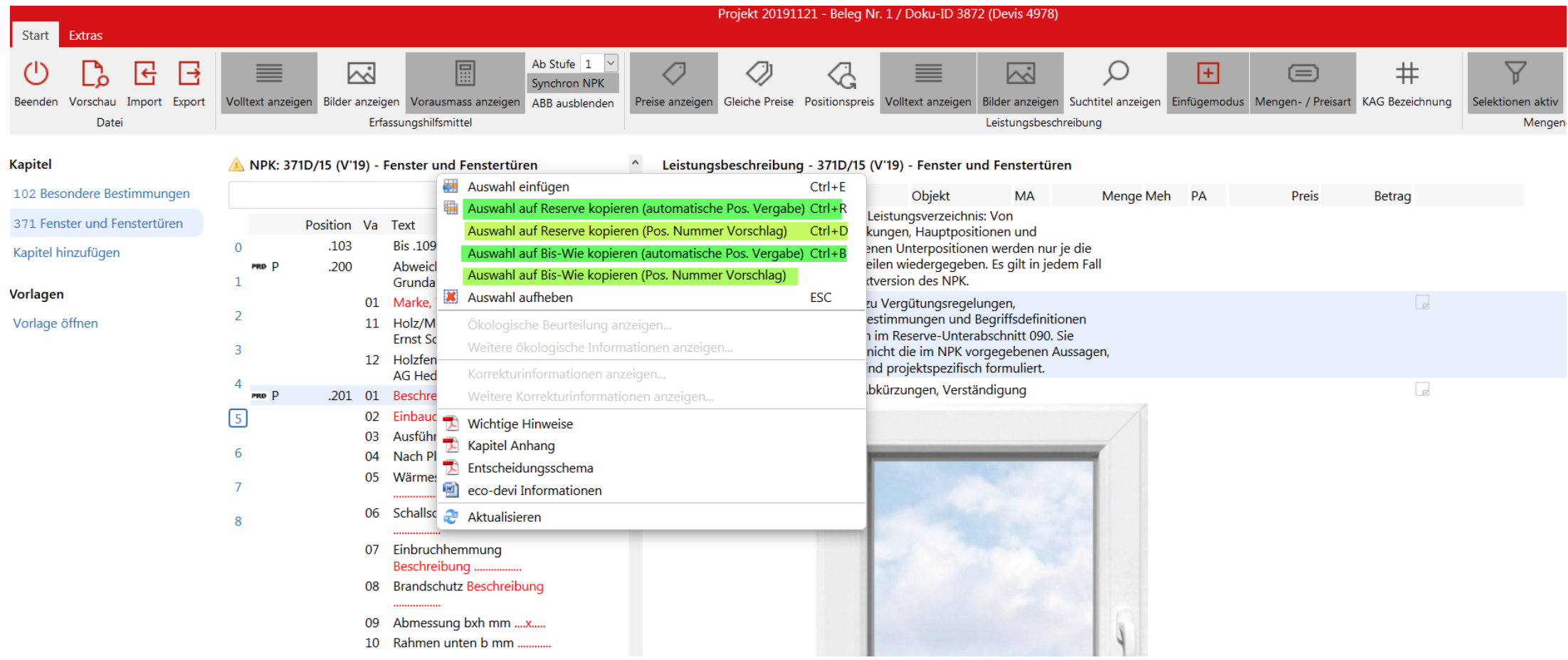

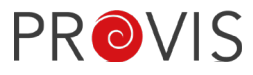

Es werden auch im Katalog nur noch die editierbaren Textbausteine rot angezeigt. Bisher waren im Katalog die ganzen Positionen (inkl. den fixen Text) rot markiert. Neu ist die Farbgebung zwischen Katalog und Dokument konsistent.

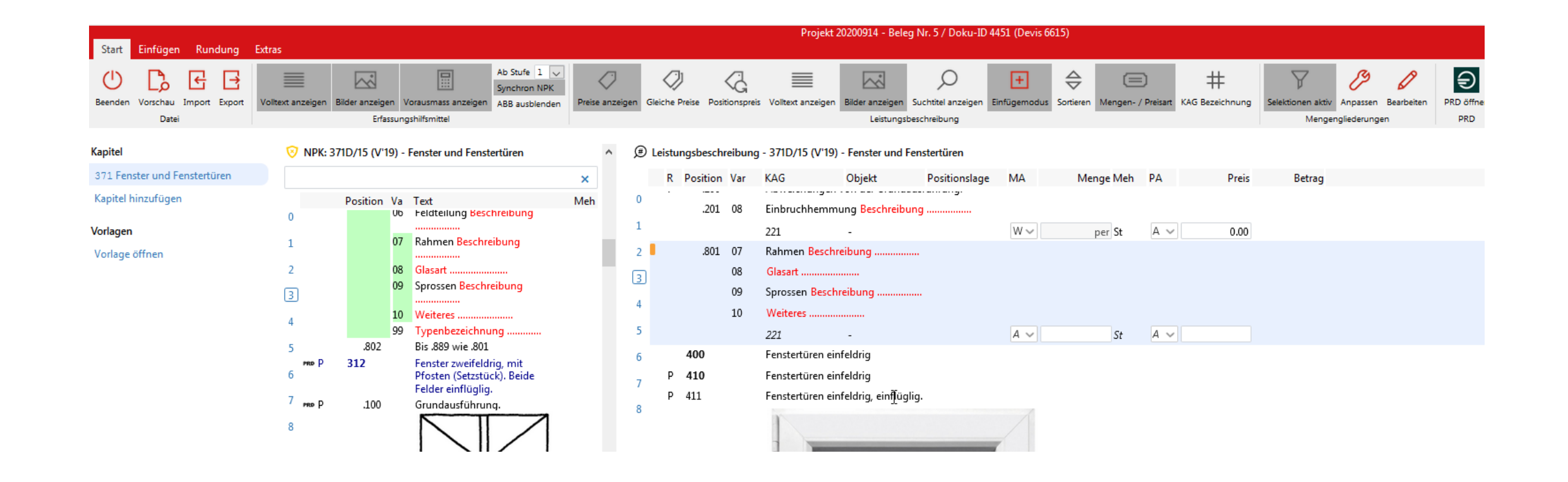

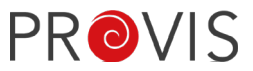

Löschen: Es wird angezeigt, wie viele Positionen gelöscht werden sollen.

Dies dient als Warnhinweis, falls irrtümlich zu viele Positionen markiert wurden, die nicht gelöscht werden sollten.

Falls die Positionen nicht gelöscht werden sollten, kann das Fenster mit «X» geschlossen werden.

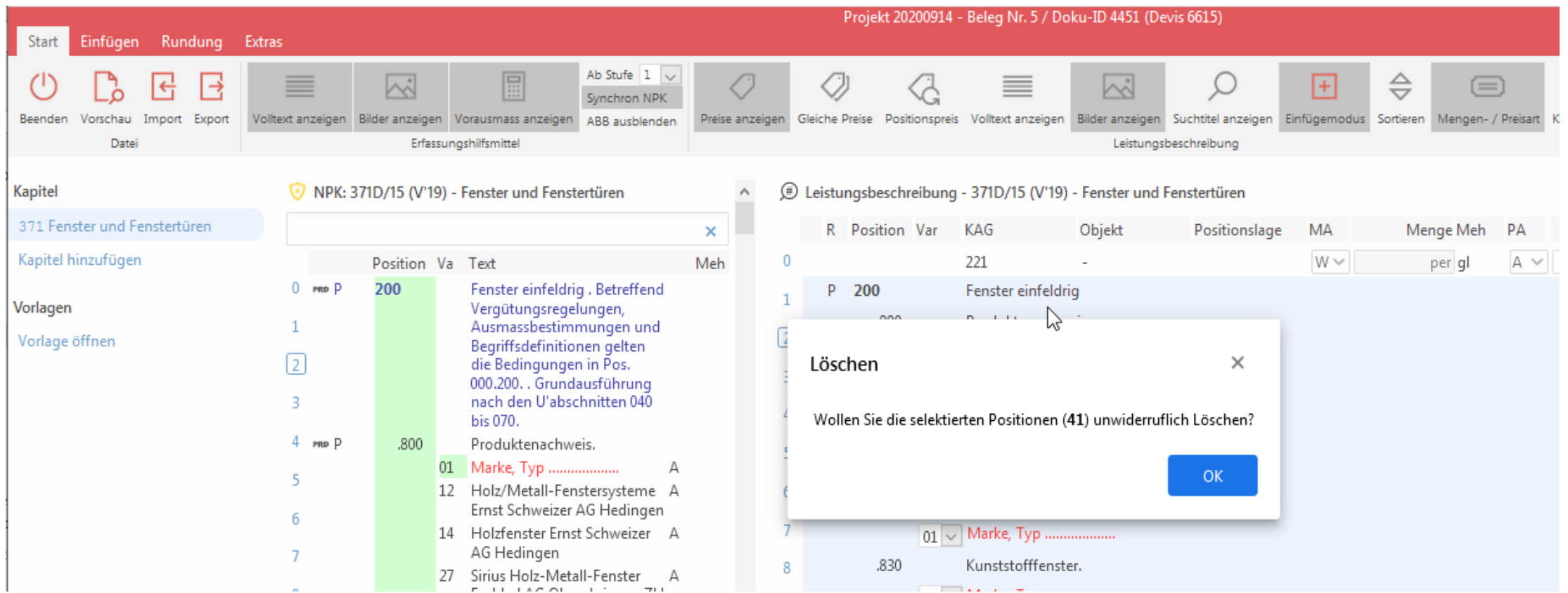

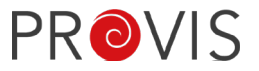

Die Druckvorschau und der Report des Leistungsverzeichnis wurden neu erstellt. Es ist möglich, daraus ein PDF zu erstellen.

Beim Druck der Leistungsverzeichnisse empfiehlt sich jedoch nach wie vor aus dem Devis-Beleg zu tätigen, da dort verschiedene Druck-Optionen innerhalb der Angaben-Lasche vorhanden sind. Die Druckvorschau innerhalb des Leistungsverzeichnisses basiert auf Default-Werten, welche nicht verändert werden können.

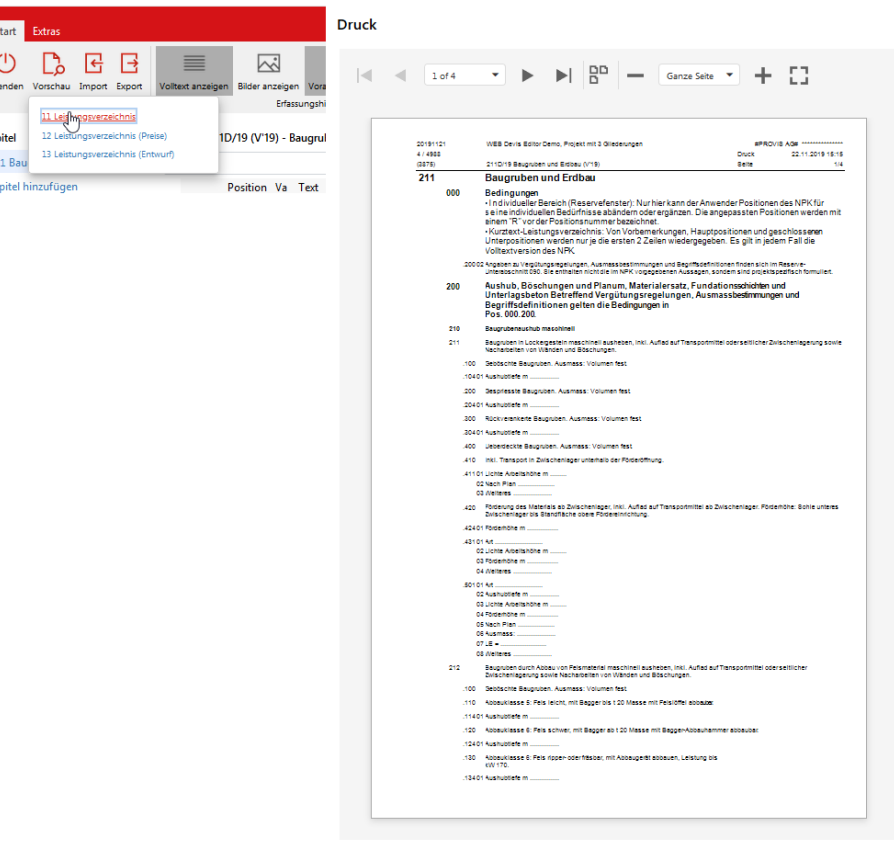

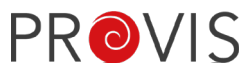

Falls ein neuer Release für den WebDevis-Editor vorhanden ist, kann dieser vom Admin oder IT-Verantwortlichen auf dem PROVIS Server (mit Admin-Rechten) via folgendem Fenster ausgeführt werden.

Im Newsletter AXEPT News Nr. 6/20 (Mail vom 13.11.20) unter Tipps und Tricks aus dem PROVIS Support ist beschrieben wie der Update gemacht werden kann. => siehe Link auf YouTube: <https://youtu.be/3WgpHPFJKE8>

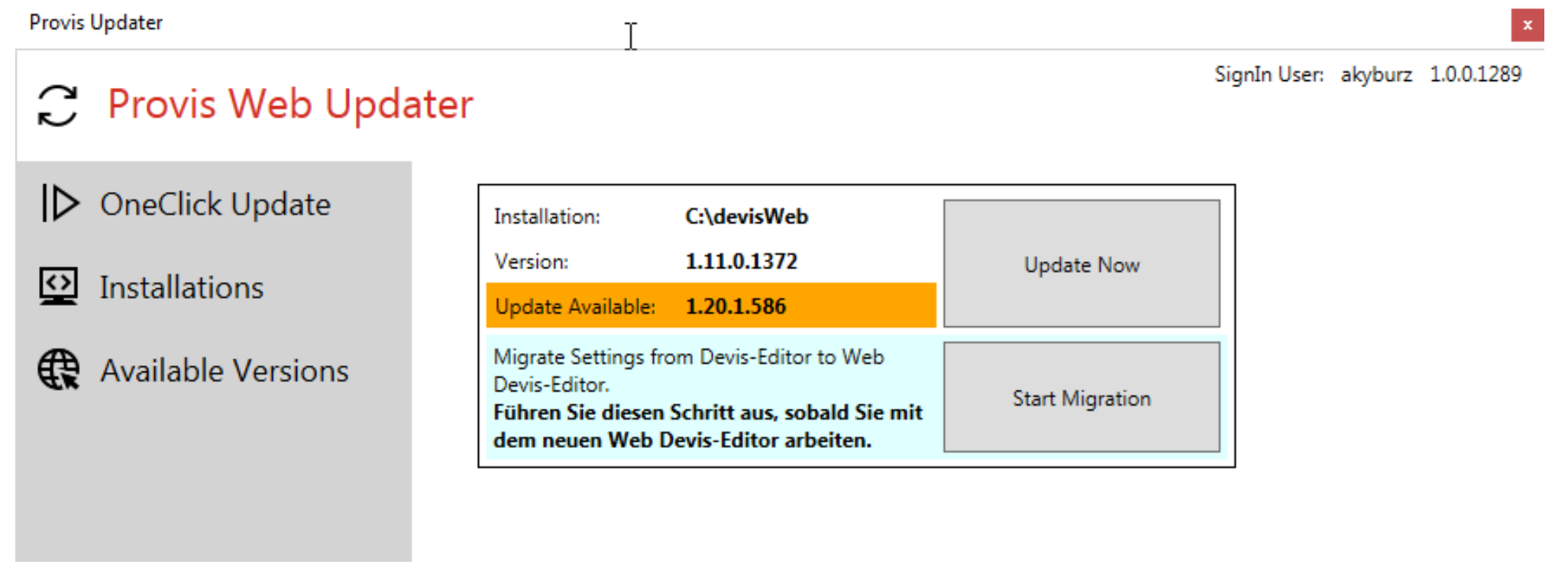

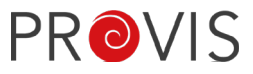

CRB-Lizenzen und Kataloge müssen seit IfA18 direkt bei CRB runtergeladen werden. Die Kataloge können mit dem Katalog-Wizard im PROVIS via Button «Produktions-Wizard» geladen werden. Die Berechtigung für den Wizard hat meist nur der Administrator. Vorteil: Die Kataloge sind im neuen Jahr früher verfügbar.

Einzelne zusätzlich oder nachträglich lizenzierte Kataloge können via Button «NKP Kataloge laden» ins PROVIS geladen werden.

Wichtig: Es können nur so viele User mit einem Devis arbeiten, wie CRB-Lizenzen vorhanden sind.

Die Anzahl der CRB-Lizenzen steht auf Ihrem Lizenz-Vertrag mit CRB. Diese können auch in diesem Wizard auf Details und Mengen eingesehen werden.

Im Newsletter AXEPT News Nr. 6/20 (Mail vom 13.11.20) unter Tipps und Tricks aus dem PROVIS Support ist beschrieben wie der Update gemacht werden kann.

=> siehe Link auf YouTube: <https://youtu.be/K6anzGCvVMk>

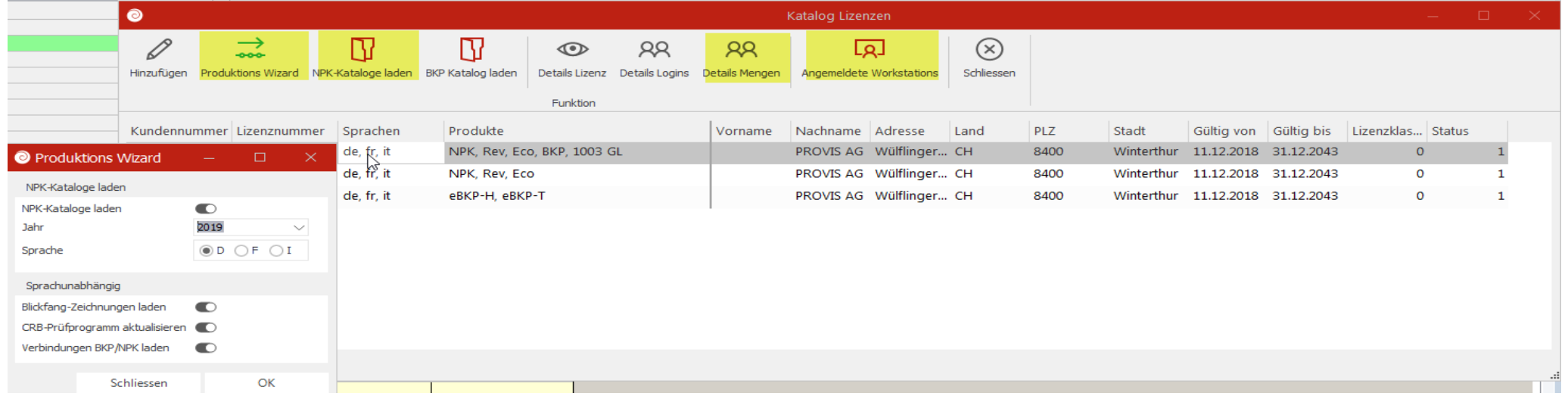

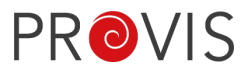

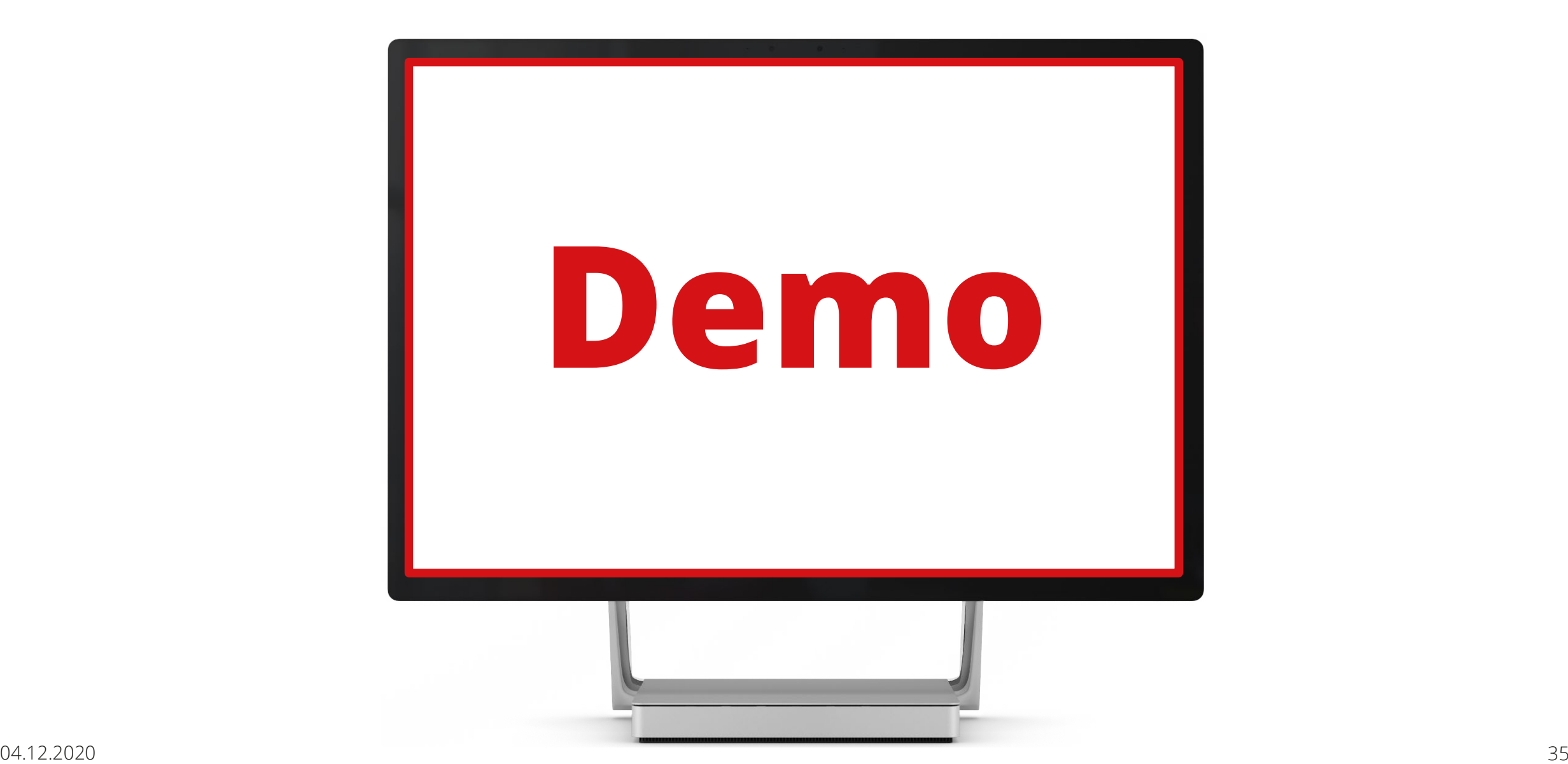

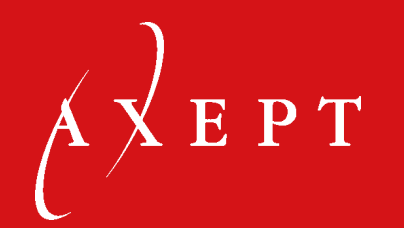

### VORSTELLUNG PROVIS WEBCALC: PROTOTYPE PREVIEW

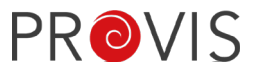

Dieser Teil gibt einen ersten Einblick in die neue, webbasierte PROVIS Kalkulation (WebCalc), welche zurzeit noch in der Entwicklung steht. Aus diesem Grund kann es sein, dass in den folgenden Folien Elemente gezeigt werden, die sich noch ändern können oder grundlegende Funktionen noch fehlen.

Wir sind mit verschiedenen Kunden im engen Austausch über den Funktionsumfang der neuen PROVIS WebCalc.

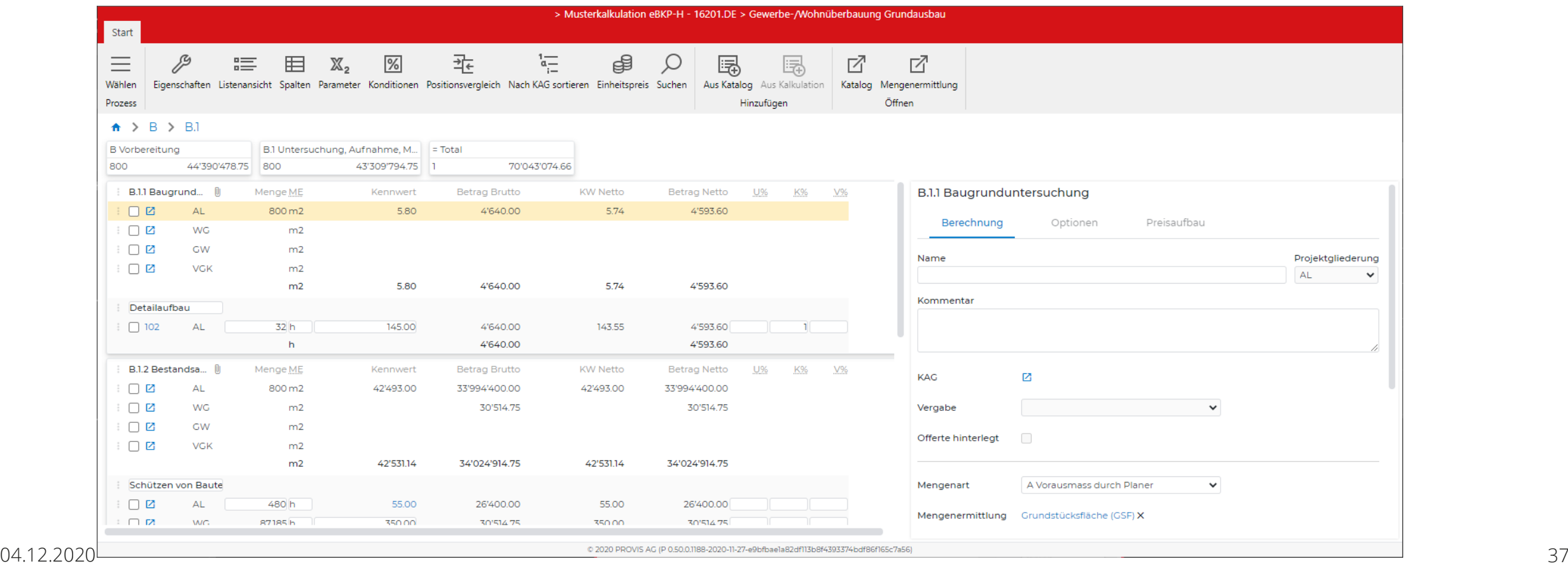

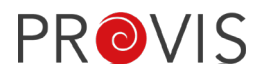

WebCalc soll im Vergleich zu der bisherigen Kalkulation übersichtlicher daherkommen und die Handhabung soll einfacher werden.

Hier im Beispiel des Kataloges:

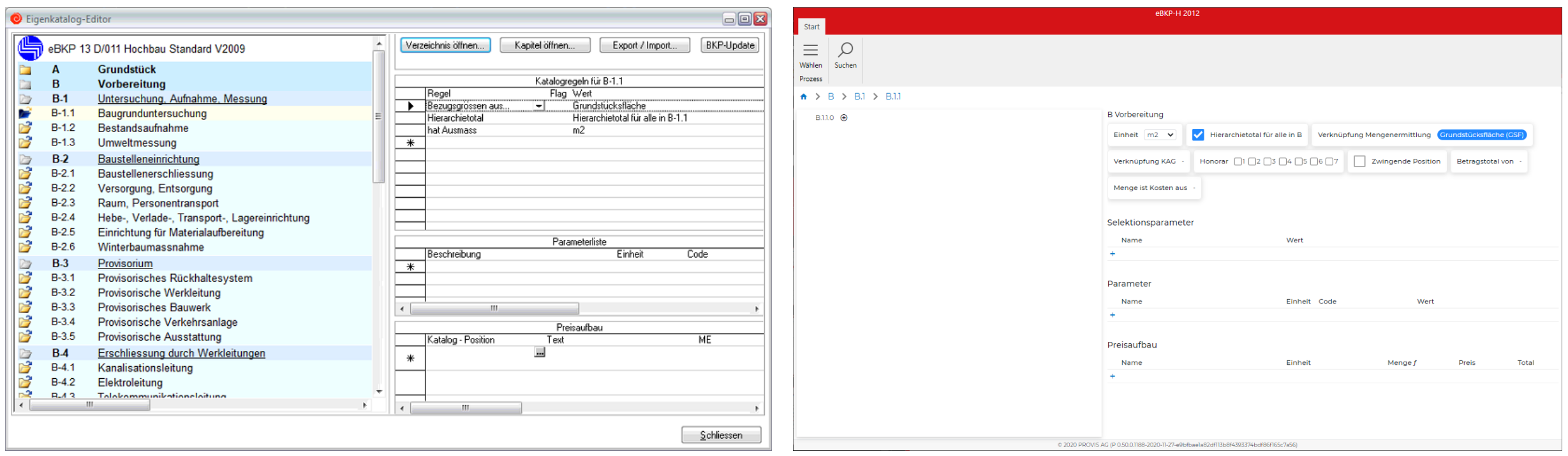

Den Unterschied lässt sich hier klar erkennen, dass es in der neuen Version viel aufgeräumter und übersichtlicher ist. Hier wird im Bereich Kataloge nur das angezeigt, was man wirklich sehen muss.

### Ebenfalls im Vergleich mit der Kalkulation ist auch hier einiges übersichtlicher.

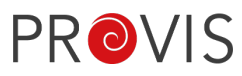

Projektaliederung

**Betrag Brutto** 4'640.00

环

Katalog Mengenermittlung

Öffna

Preisaufhau

 $\checkmark$ 

Kennwer

环

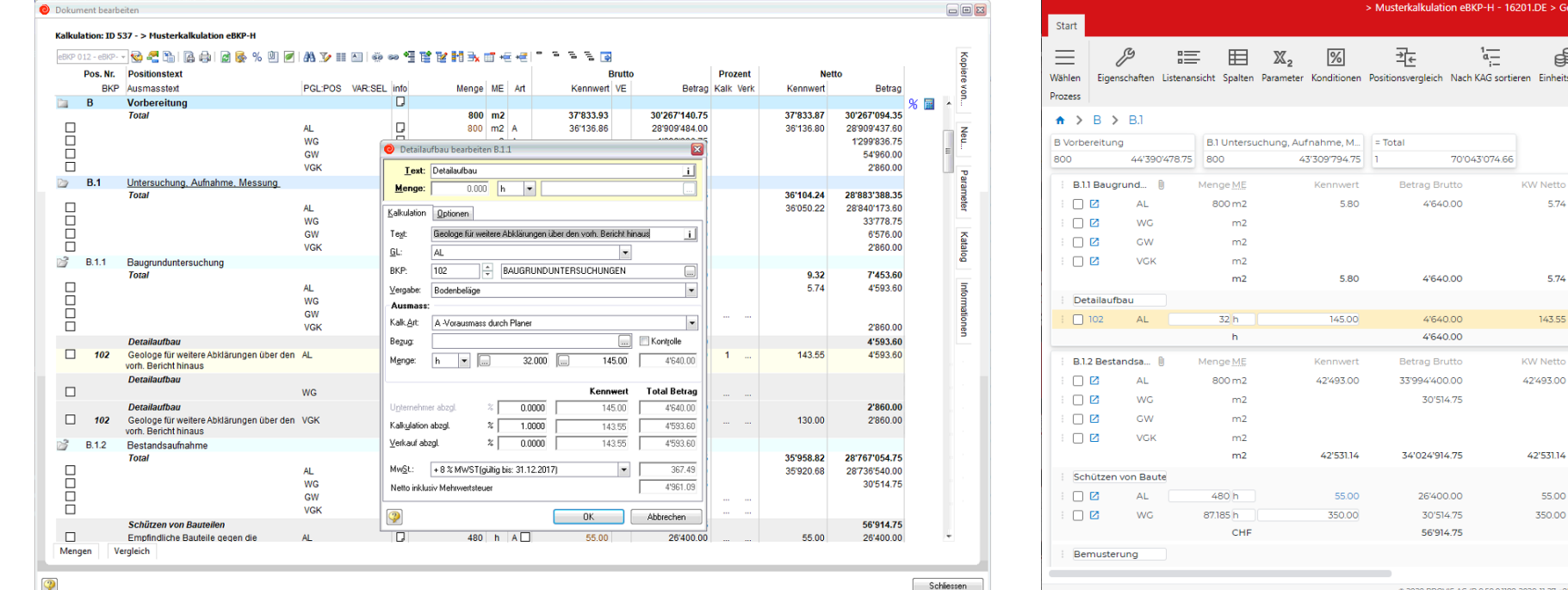

#### Alt Neu

€

nheitspreis Sucher

 $\Omega$ 

国

**B.I.1 Baugrunduntersuchung** 

**Rerechnung** 

Kommenta

KAG

Vergabe Offerte hinterlegt

Mengenar

4enaenei

Einheit

Aus Katalog Aus Kalkulatio

Hinzufüge

Ontionen

Geologe für weitere Abklärungen über den vorh. Bericht hinau

BO Bodenbelão

 $\sqrt{2}$ 

 $\mathbb{Z}$ 

102 Baugrunduntersuchungen

A Vorausmass durch Planer

Die Kalkulationspositionen in der alten wie in der neuen Kalkulation sind ähnlich angeordnet, aber doch übersichtlicher. Der Detailaufbau muss nicht immer in einem zu öffnenden Fenster bearbeitet werden, sondern kann direkt auf der rechten Seite editiert werden.

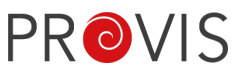

#### Navigation

Die Grundnavigation zu den einzelnen Applikationsbereichen, wie auch der Aufruf von bereichsspezifische Funktionen, findet meist über den Ribbon (oberer Navigationsbalken) statt.

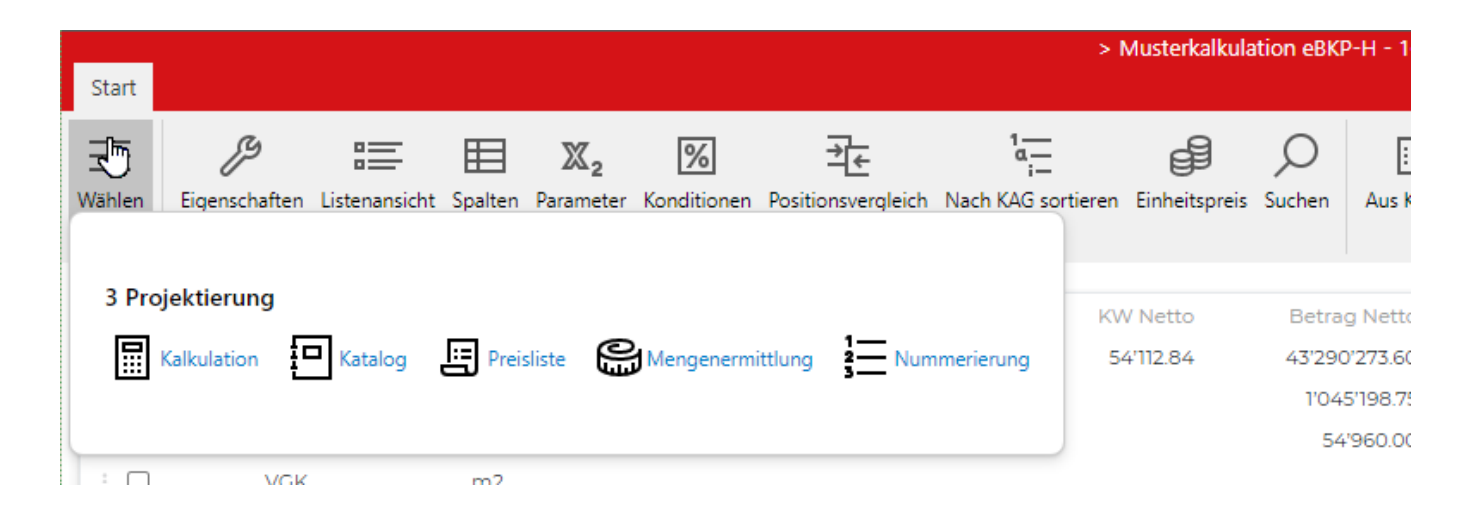

Positionsspezifische Funktionen wie z.B. Löschen, Duplizieren, etc. können über das Kontextmenü ausgeführt werden oder teilweise auch direkt über die Tastatur.

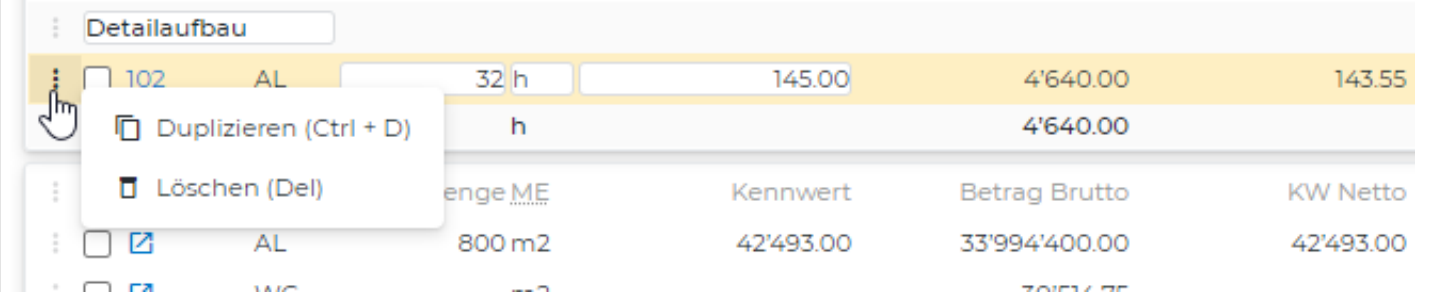

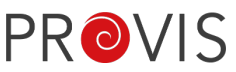

### Katalog

In der Katalogübersicht sind alle Informationen der bestehenden Kataloge auf einen Blick ersichtlich.

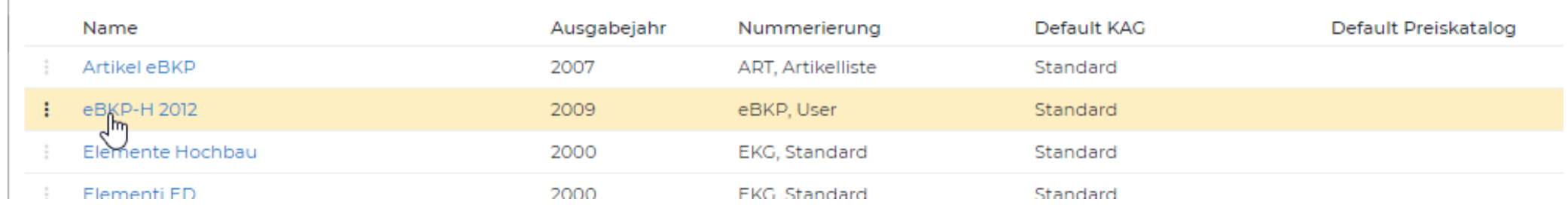

Klickt man auf einen Katalog, gelangt man direkt in die Katalogbearbeitung. Die Navigation darin ist sehr einfach. Man kommt bei jedem Klick in die nächste Ebene, hat aber auch die Möglichkeit, durch Überfahren der Nummerierungen mit der Maus, einen direkten Sprung auf eine beliebige Ebene zu tätigen.

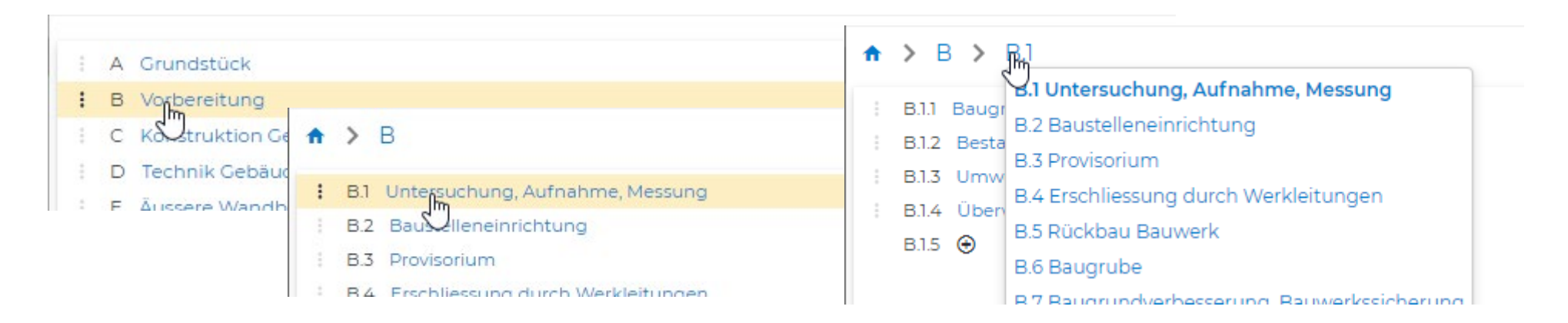

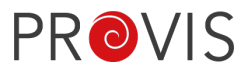

Weiss man die Nummer einer bestimmten Ebene nicht auswendig, so hilft einem die Suche, welche man über den Ribbon anklicken kann, um eine bestimmte Ebene anhand des Textes zu finden. Das Suchresultat verändert sich ständig während der Eingabe.

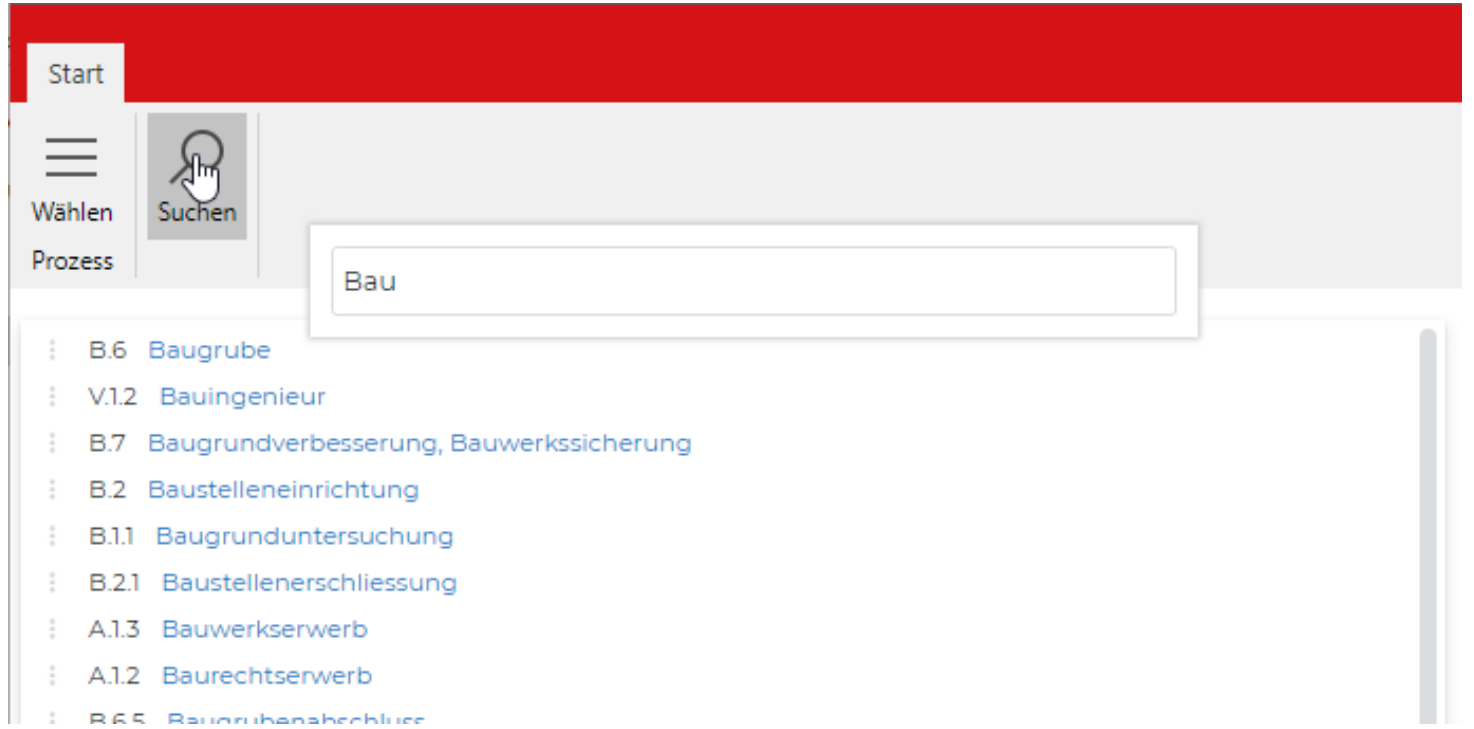

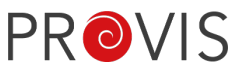

Beim Klick auf die Nummerierung einer Ebene, öffnet sich rechts die Ansicht der Eigenschaften zu dieser Ebene, in welcher die Regeln, Sektionsparameter, Parameter und Preisaufbau ersichtlich sind und auch bearbeitet werden können.

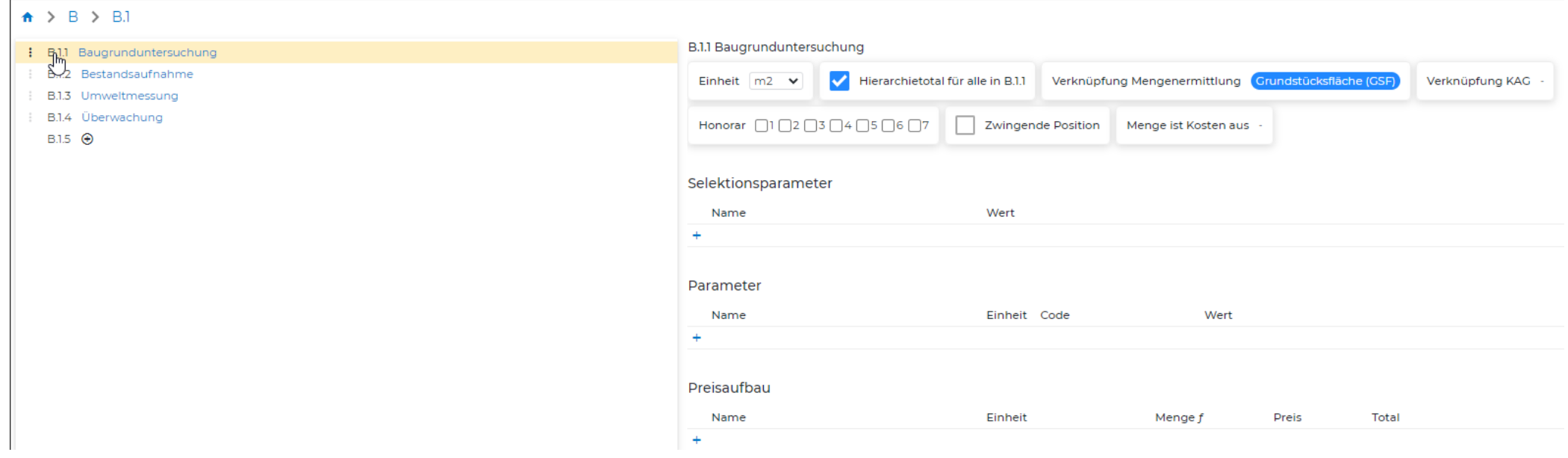

Eine neue Position kann hier auch ganz einfach erstellt werden: durch Klicken auf das Icon in der Liste auf der linken Seite. Dadurch kann ein neues Element in irgendeiner Ebene erstellt werden.

Die Nummerierung wird automatisch vorgeschlagen gemäss der aktuellen Ebene.

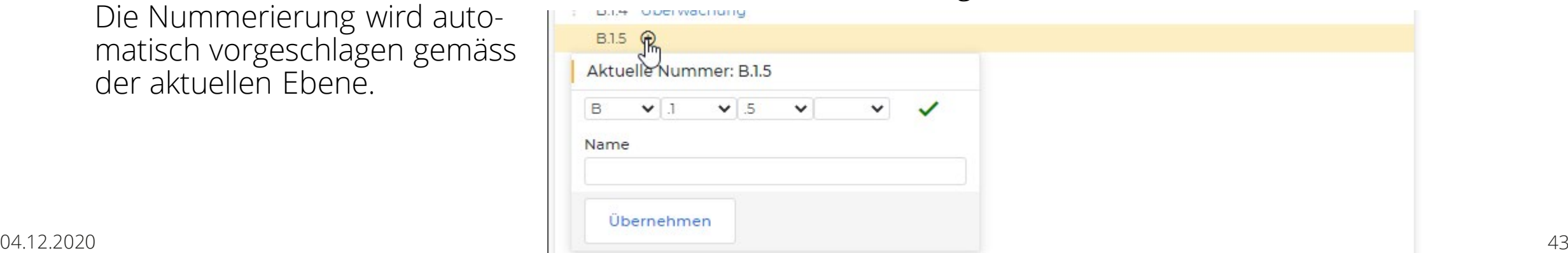

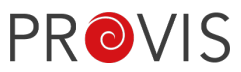

### Kalkulation

In der Kalkulationsübersicht sind die zur Auswahl wichtigsten Informationen der bestehenden Kalkulation auf einen Blick ersichtlich.

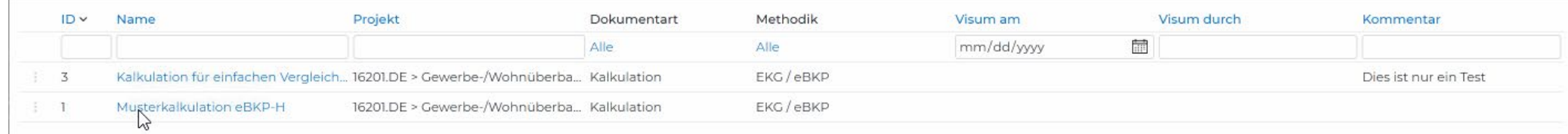

Klickt man auf eine Kalkulation, gelangt man direkt in die Kalkulationsbearbeitung. Die Anzeige dieser Liste mit der Übersicht nach eBKP-H, ist auf den ersten Blick, recht ähnlich wie bei der bisherigen Kalkulation.

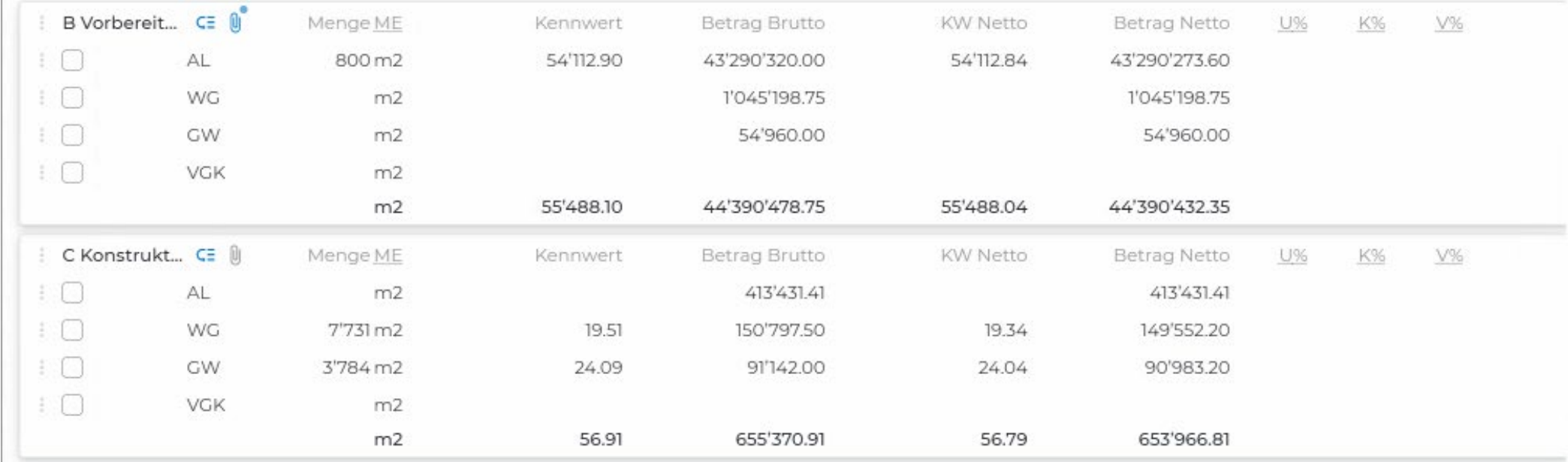

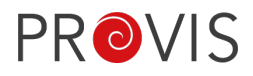

### Beim Klick auf den Titel einer Position gelangt man auch hier wie beim Katalog auf die darunterliegenden Ebenen.

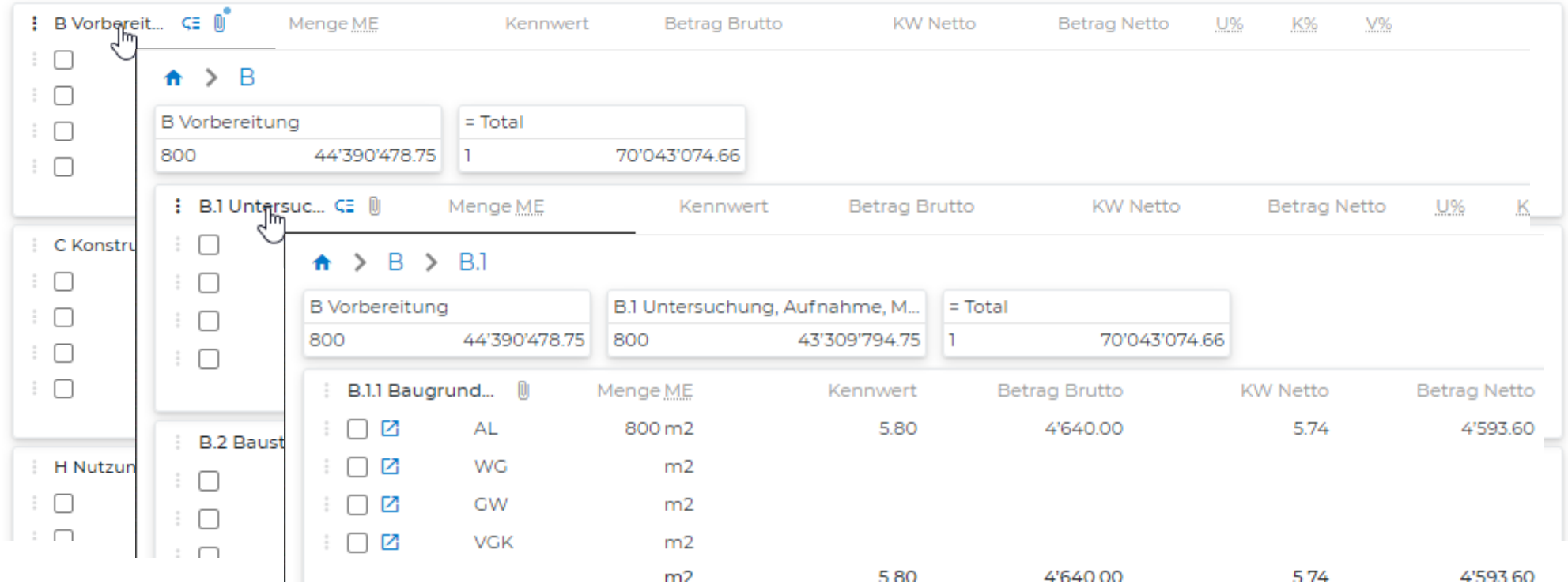

In jeder tieferliegenden Ebene, zeigt es oben das Total über die einzelnen Ebenen an.

Fährt man oberhalb der Liste über die blauen Nummerierungen der übergeordneten Ebenen, so öffnet sich auch hier ein kleines Fenster, über welches wie beim Katalog, die Möglichkeit besteht, direkt auf eine andere Ebene zu springen.

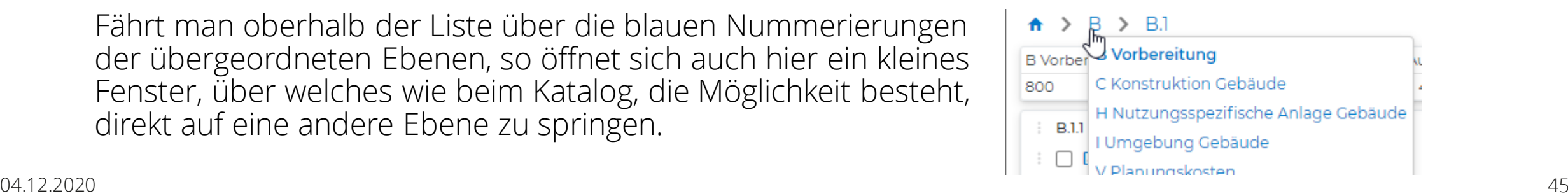

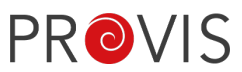

Beim Klick auf den Titel z.B. eines Detailaufbaus, erscheinen dann, auf der rechten Seite, die Details dazu. Als erstes öffnet sich der Tab «Berechnung», welcher für die Berechnungen der Wichtigste ist. Darüber können die Werte bearbeitet werden. Auch können teilweise die Werte direkt in der Auflistung eingegeben werden.

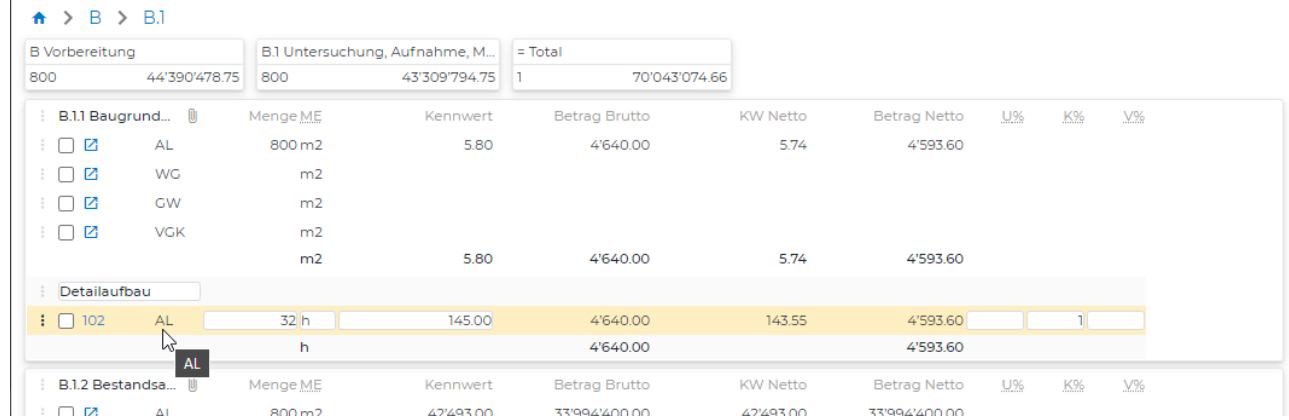

#### Weiter gibt es noch die Tabs «Optionen» für die Honorar-Einstellung und «Preisaufbau» wie nachfolgend abgebildet:

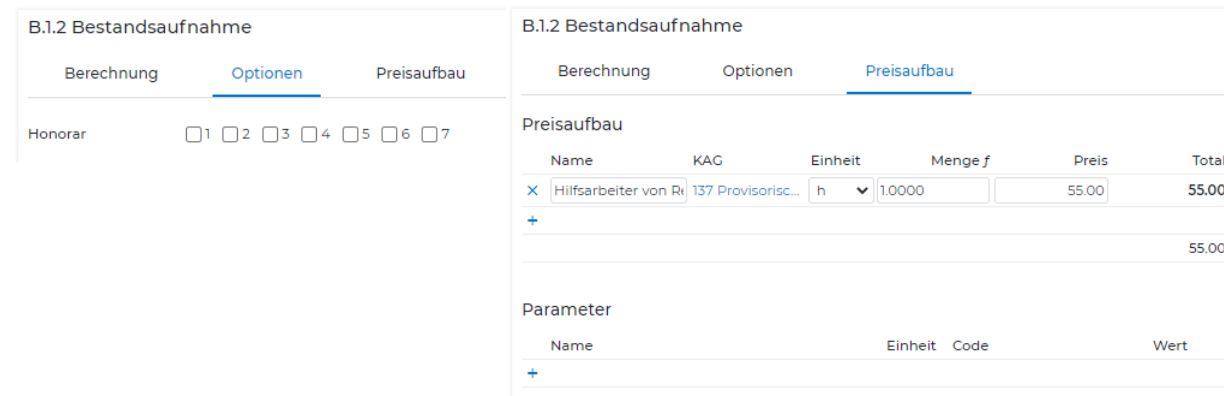

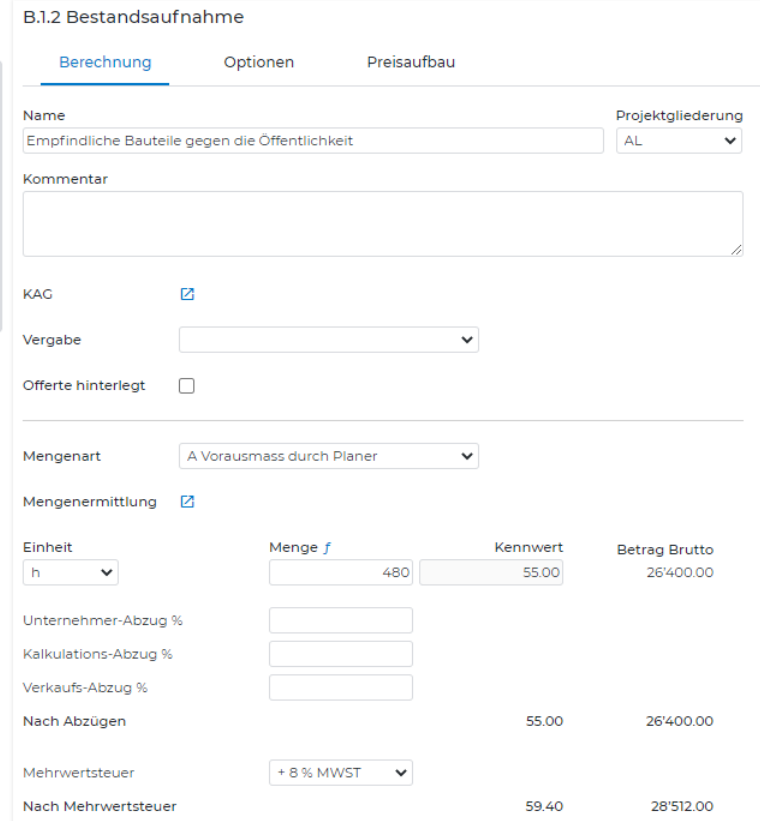

Nachfolgend nun ein paar Funktionen, welche über den Ribbon aufrufbar sind, kurz erklärt:

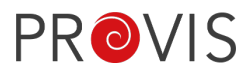

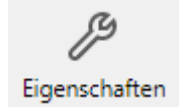

In Eigenschaften gelangt man zu der Grundkonfiguration der Kalkulation, welche sich auch nachträglich noch anpassen lassen.

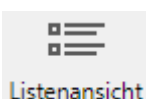

Über Listenansicht hat man die Möglichkeit die Auflistung umzuschalten, so dass wirklich alle Ebenen und Unterebenen hierarchiemässig untereinander dargestellt werden.

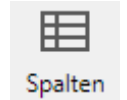

Die Anzeigespalten der Übersicht können hier angepasst und selber bestimmt werden, welche angezeigt werden sollen. Dies wird pro Benutzer innerhalb des Browsers gespeichert.

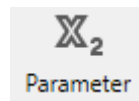

Eine Auflistung von kalkulationsabhängigen Parametern, welche mittels einer Suche einfach gefunden werden kann.

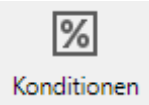

In jeder Kalkulation können fixe Konditionen definiert werden. So zum Beispiel Skonto oder sonstige Rabatte. Wunschgemäss nach fixen Werten oder Prozentual.

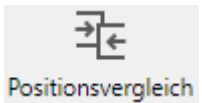

Kalkulationspositionen lassen sich auch mit Positionen anderer bestehenden Kalkulationen vergleichen, wobei dieser Vergleich auch in der Liste mit einer kleinen Grafik visualisiert werden kann. Beim Darüberfahren erhält man mehr Details über den Vergleich.

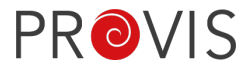

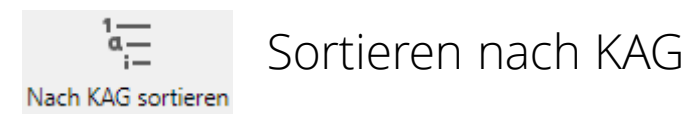

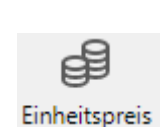

Mit Einheitspreis kann der Preis aller Ausmasspositionen innerhalb einer Position fix definiert werden, auch wenn die Mengen unterschiedlich sind. Um einzelne Ausmasspositionen dann doch mit einem anderen Preis zu belegen, kann die Option einfach wieder deaktiviert werden.

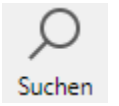

Mit der integrierten Suche kann mühelos über alle Ebenen hinweg nach einer bestimmten Nummer (z.B. B1.1), Positionsnamen oder allgemeinen Text gesucht werden.

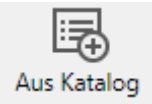

Katalog-Positionen können in die Kalkulation ganz einfach eingefügt werden. Beim Klick darauf, öffnet sich am rechten Browserrand ein Fenster, über welche eine beliebige Positionen von verschiedenen Ebenen hinaus, eingefügt werden. Man navigiert durch die Ebenen und selektiert, mit einem Klick auf die Checkbox, alle die Positionen, welche man in die Kalkulation einfügen möchte. Wie im Bereich «Kataloge», werden auch hier oben in blauer Farbe die Ebenen angezeigt, in der man sich gerade befindet. Fährt man mit der Maus darüber, öffnet sich ein Fenster, worüber man dann auch die Möglichkeit hat, schnell auf eine andere Ebene zu springen, um auch dort Positionen in die Kalkulation zu integrieren. Hierüber können beliebige Positionen zur Kalkulation hinzugefügt, jedoch nicht entfernt werden.

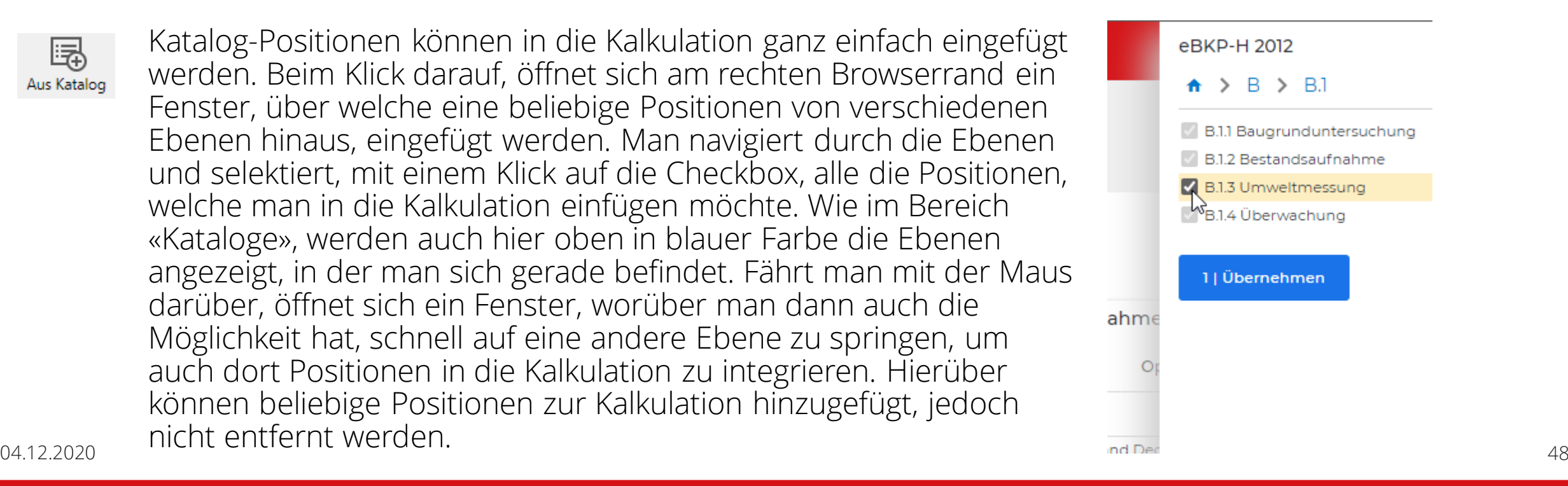

# Nächste Online-Fachseminare / Webinare

### **Webinare:**

- − AbaPlan (19.01.2021)
- − AXview on Sense (02.02.2021)
- − BIM (10.02.2021)
- − Digitale Rechnungen (16.03.2021)

### **Online-Fachseminar:**

− Digitale Innovationen im Bauprojektmanagement (11.03.2021)

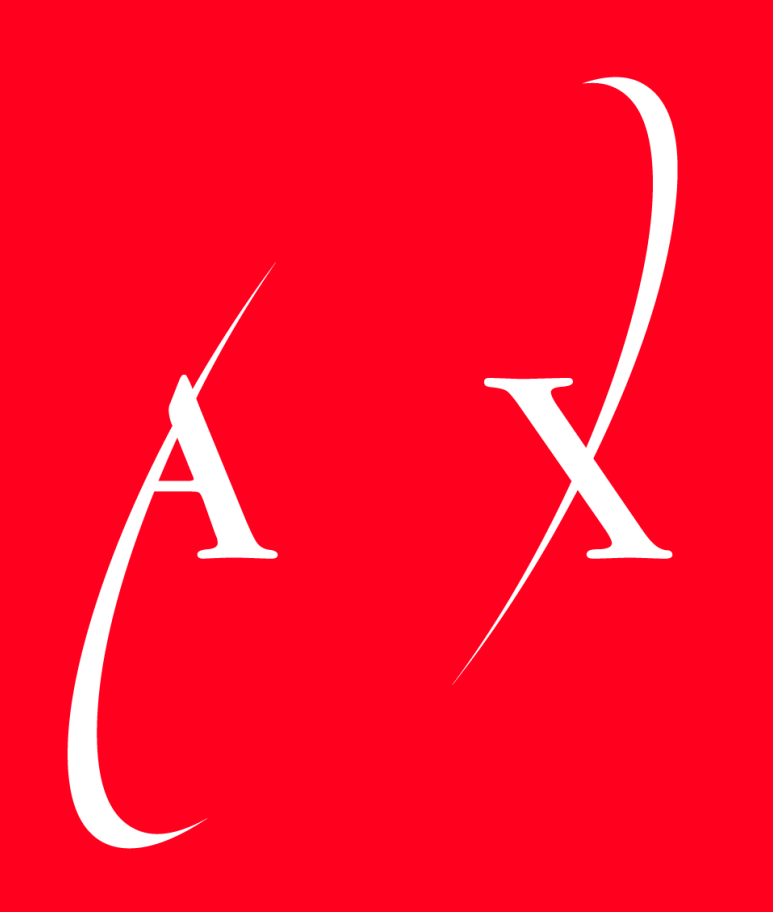

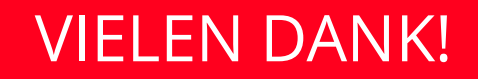